# **IPC Video Surveillance Client**

# **User Manual**

**V1.1.2**

# **Statement**

Thank you for purchasing our products! If you have any questions or need, please contact the customer department at any time.

This manual applies to IPC video surveillance client software.

There may be technical inaccuracies and typographical errors in the manual. Products, updated in real time, the contents of the manual will be updated from time to time without prior notice. The updated content will be added in new version. If it is inconsistent with the products, please be on the products basis.

If in doubt or dispute manual, please refer to the final interpretation of the company.

### **Note for user manual**

Video surveillance client is powerful monitoring software, set multiple windows, multi-user, voice intercom, multiple windows, multi-user, playback, TV Wall, Map, Forward Service Setting, Multi-screen display control compatible with other extension products, Single straight even device monitoring system is an organic whole for the function such as.

Video surveillance system is aimed at connecting more than one different type or model of equipment

(such as IPC, NVS, DVR, etc.), this manual only for professional network video surveillance system

of the client software operation are described, relate to a specific device feature setting, please read the product manual.

This manual is for the use of video surveillance system provided by the user. You should have the relevant equipment (such as IPC, NVS, DVR, etc.) of the basic operational knowledge and experience.

# **CONTENTS**

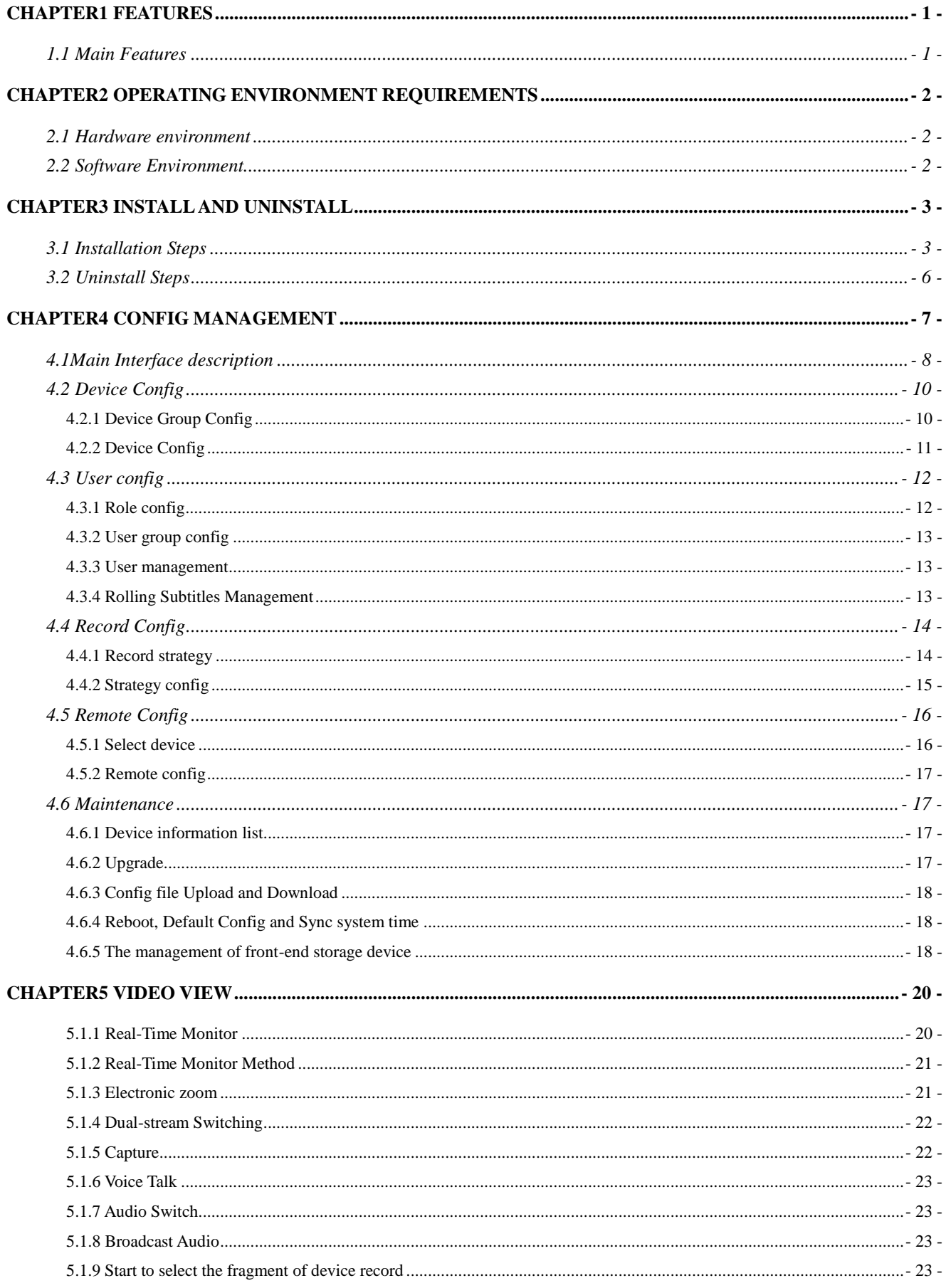

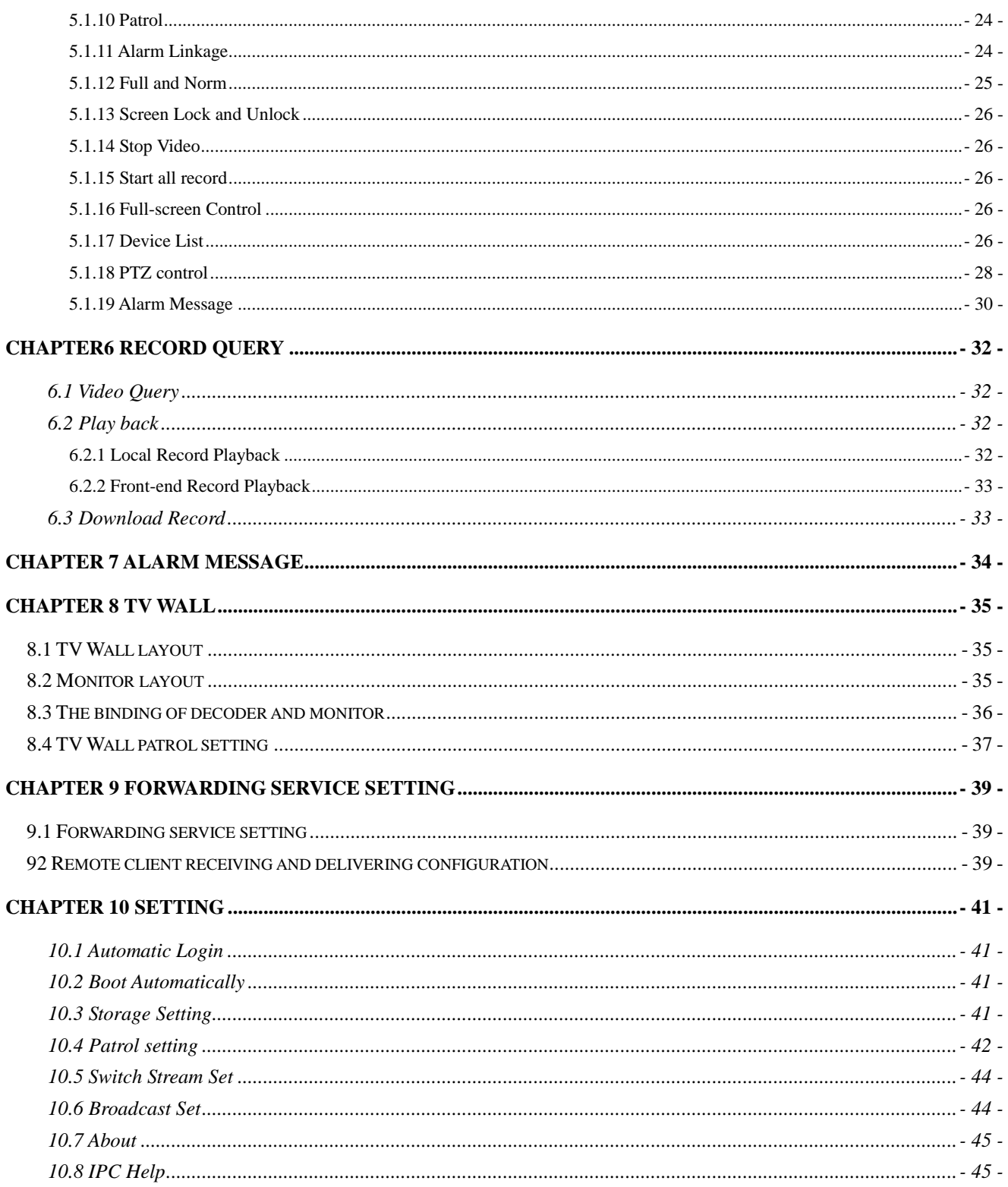

# **Chapter1 Features**

# <span id="page-5-1"></span><span id="page-5-0"></span>**1.1 Main Features**

- $\triangleright$  Support electronic zoom function
- $\triangleright$  Support searching devices.
- $\triangleright$  Support different permission of the users display different interface.
- $\triangleright$  Support displaying the front-end device list.
- $\triangleright$  Display online devices and offline devices by group.
- $\triangleright$  Support maintaining and managing on-line status of front-end device.
- $\triangleright$  Support multi-screen video window and full screen controls.
- $\triangleright$  Real-time video streams to monitor.
- $\triangleright$  Support clicking device group name then play this group's devices automatic.
- $\triangleright$  Support player window patrol
- $\triangleright$  Support selected device video record.
- $\triangleright$  Support playing window changes position
- $\triangleright$  Support the client screen lock
- $\triangleright$  Support video window display some playing status
- $\triangleright$  Support TV Wall function.
- $\triangleright$  Support the patrol of TV Wall
- $\triangleright$  Support the decoder window shows decoder and encoder.
- $\triangleright$  Support electronic map function.
- $\triangleright$  Support multi-screen display function, up to support four screens.
- $\triangleright$  Support PTZ control.
- $\triangleright$  Voice talk.
- $\triangleright$  Support broadcast audio.
- $\triangleright$  Support distal device forward service setting.
- $\triangleright$  Support PTZ protocol.
- $\triangleright$  Support the window when sub stream switching main stream.
- $\triangleright$  Support picture capture.
- $\triangleright$  Support local record by the client.
- $\triangleright$  Support device (local device, distal device) record (including local, distal) query and playback as well as front-end record download.
- $\triangleright$  Support displaying real-time alarm information of devices.
- $\triangleright$  Support querying the historical alarm information.
- $\triangleright$  Support real-time video surveillance of the window and the corresponding voice switch control the display and maintenance of the status.
- $\triangleright$  Support the record status of the video window display and maintenance.
- $\triangleright$  Support the restoration of status control and management last time monitoring.
- $\triangleright$  Support YUV formats accelerated graphics (if you only use the card does not support YUV RGB display).

# <span id="page-6-0"></span>**Chapter2 Operating Environment Requirements**

# <span id="page-6-1"></span>**2.1 Hardware environment**

Central Processing Unit (CPU): Intel Pentium Dual Core 2.0G or above. Main Memory: DDRIII 2G or above. NIC: 100/1000M adaptive. HDD: 250G or above. Graphics: GeForce4 256MB or above. Display: 17 inch (or above) color LCD or CRT monitor,  $1024 \times 768$  resolution (or above).

**Note:** If more real-time video and records, and to achieve better results, CPU, memory, graphics must be configured higher.

# <span id="page-6-2"></span>**2.2 Software Environment**

Install IPC video surveillance client (called IPC for short), which support Windows 2000/XP/2003/7 operating systems, it is recommended not to use the following operating systems Windows 98. Suggest Internet Explorer 6.0~9.0.

# **Chapter3 Install and Uninstall**

## <span id="page-7-1"></span><span id="page-7-0"></span>**3.1 Installation Steps**

Double click"IPC\_\*.\*\_YYMMDD\_\*\*\*\_setup.exe", if your operating system language is English, then it will come out an interface as Figure3-1. According to different need, the software has four versions: English, Simplified Chinese, Traditional Chinese and Russian. Which version you can install determined by your operation system language. In English system, you can only install English version. The detailed step as follows:

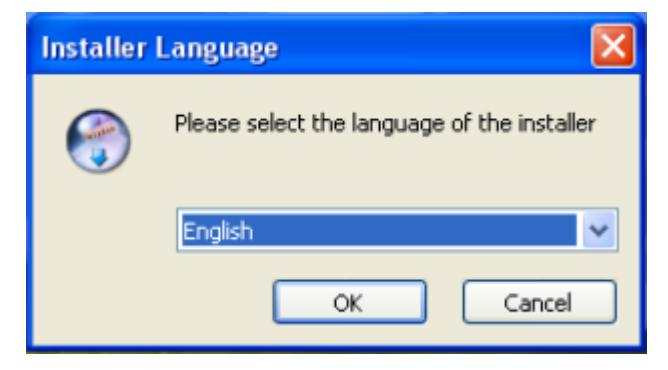

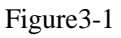

Step 1: Select the language "English", the Welcome wizard interface, as shown in Figure (3-2) below;

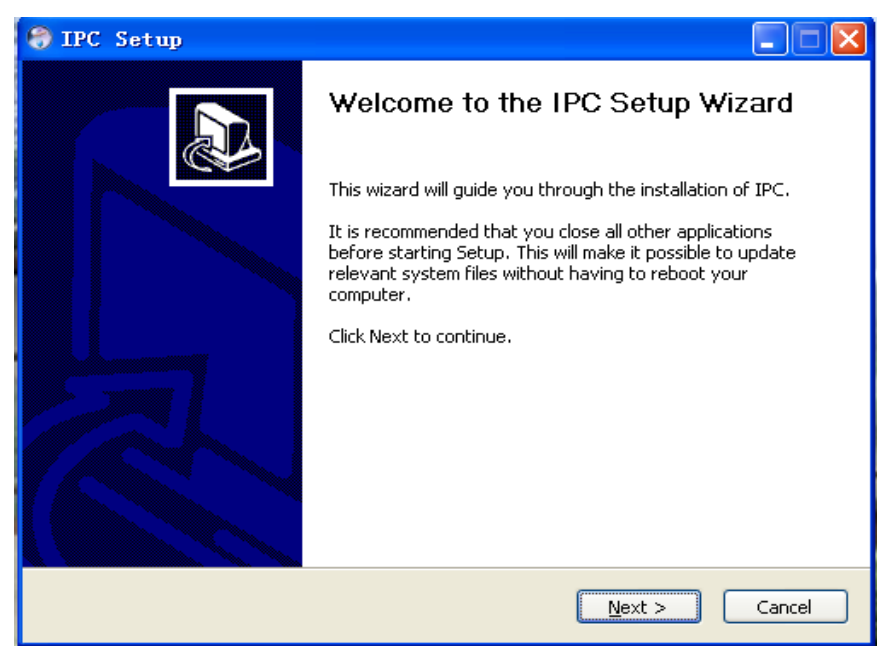

Figure3-2

Step 2: Click "Next", select the installation directory, as shown in Figure (3-3) below;

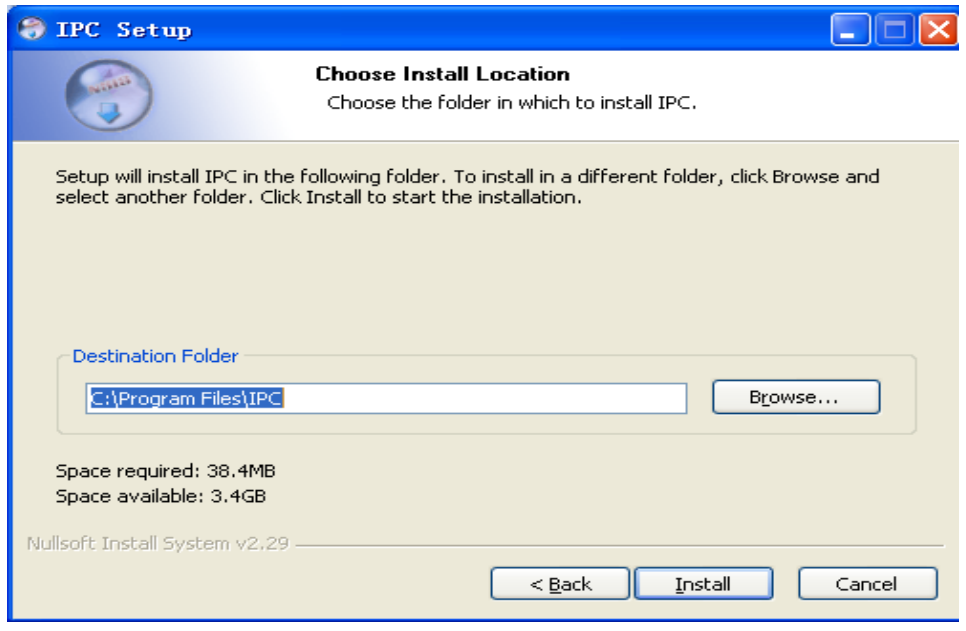

Figure3-3

Step3: Click "Install", the installation is complete appears in Figure (3-4) below;

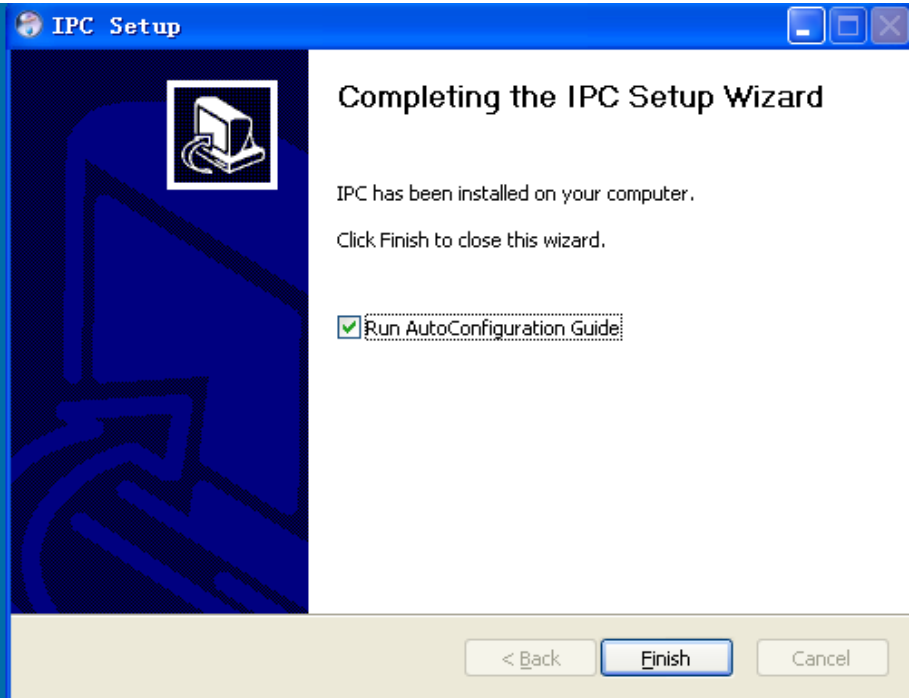

#### Figure3-4

Step4: Click "Finish" then the installation is finished. The function of "Run IPC" is that the IPC searches all devices that your computer can connect to; if the device is not in the same network of your computer then its IP will be modified; add all searched devices automatically; after finished the auto-configure, when you login IPC in the first time, IPC will play front nine devices automatically. When finished the installation of IPC, this function is enabled by default, remove the hook before "Run IPC" then you will disable this function.

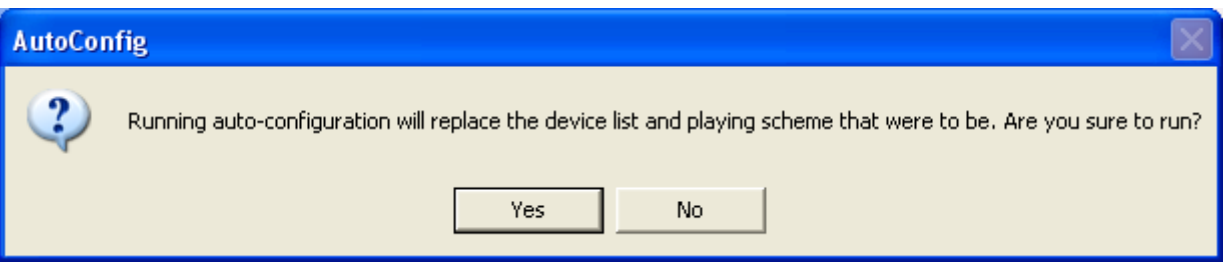

Figure 3-5

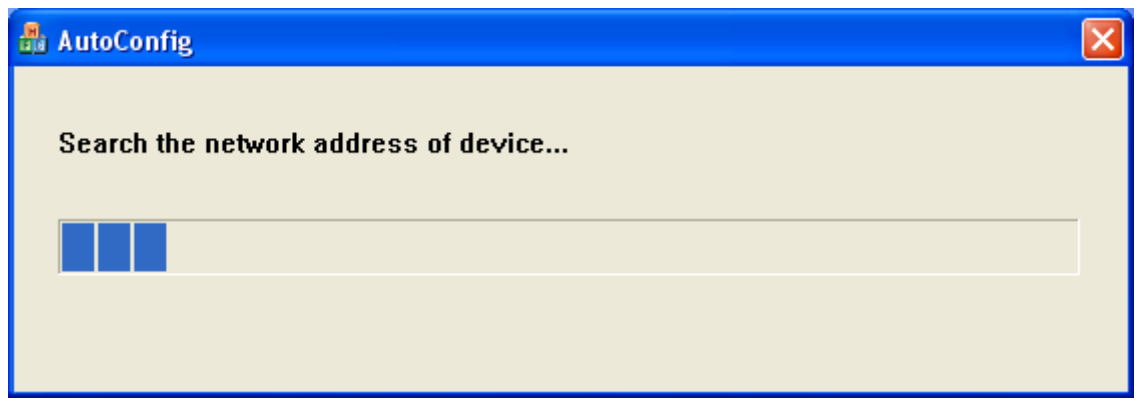

Figure 3-6

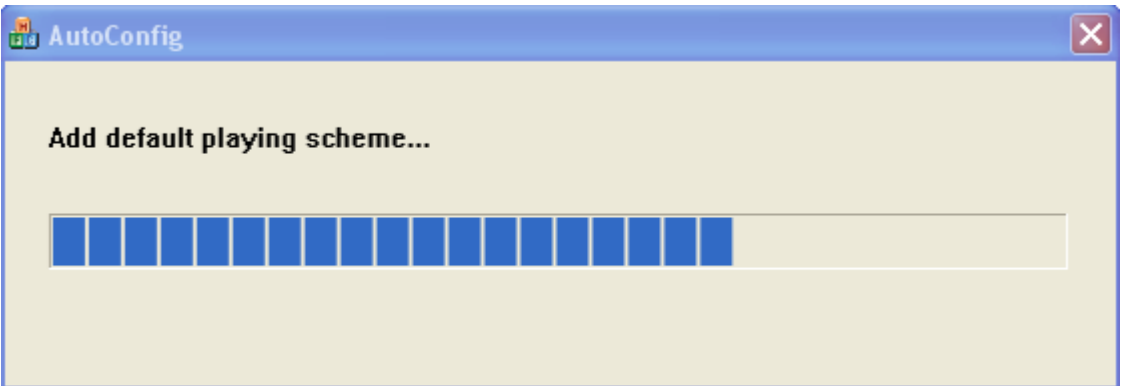

Figure 3-7

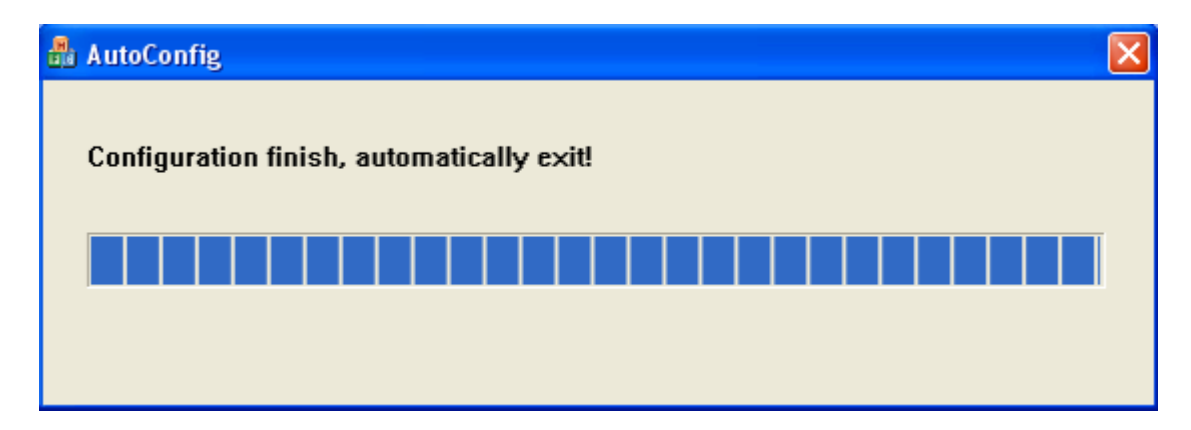

Figure 3-8

#### <span id="page-10-0"></span>**3.2 Uninstall Steps**

Enter start menu "Programs"→"IPC"→"Uninstall", operation as follows: Step 1: Click the "Uninstall" appears to lift interface, as shown in Figure (3-9) below;

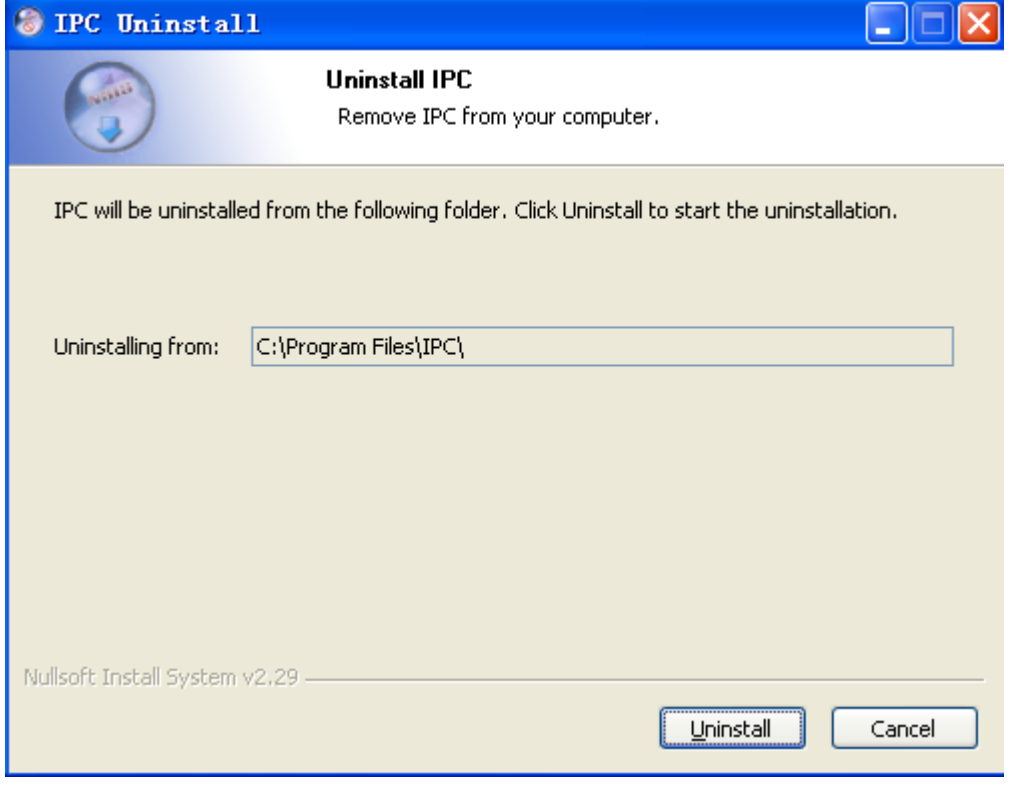

Figure3-9

Step 2: Click the "Uninstall" Uninstall completed, as shown in Figure (3-10) below;

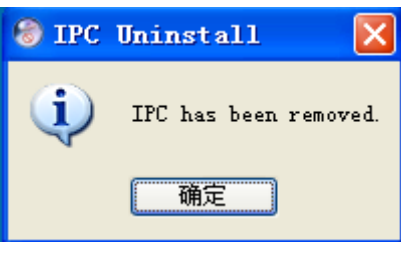

Figure3-10

Step 3: Click "OK" Uninstall completed.

# **Chapter4 Config Management**

<span id="page-11-0"></span>On the desktop, double click **IPC** (**10**) to start IPC login interface. As follow:

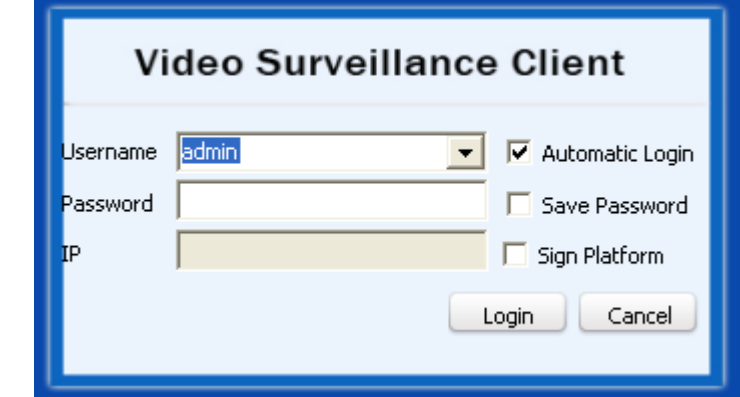

Figure4-1 Login Interface

The default username is admin, password is 123456. You can add user after login, the detail operation will describe later. Check "Automatic login", IPC will save password and it will login automatically. Check "Save Password" the IPC will save the password if you login successfully this time, then you won't need to enter its password next if you login with this username. In order to ensure the security of the software, if the user checked the "save the password", then in IPC exit after login, password a column shows the 32-bit key. IPC autosave recently login five user's letter.

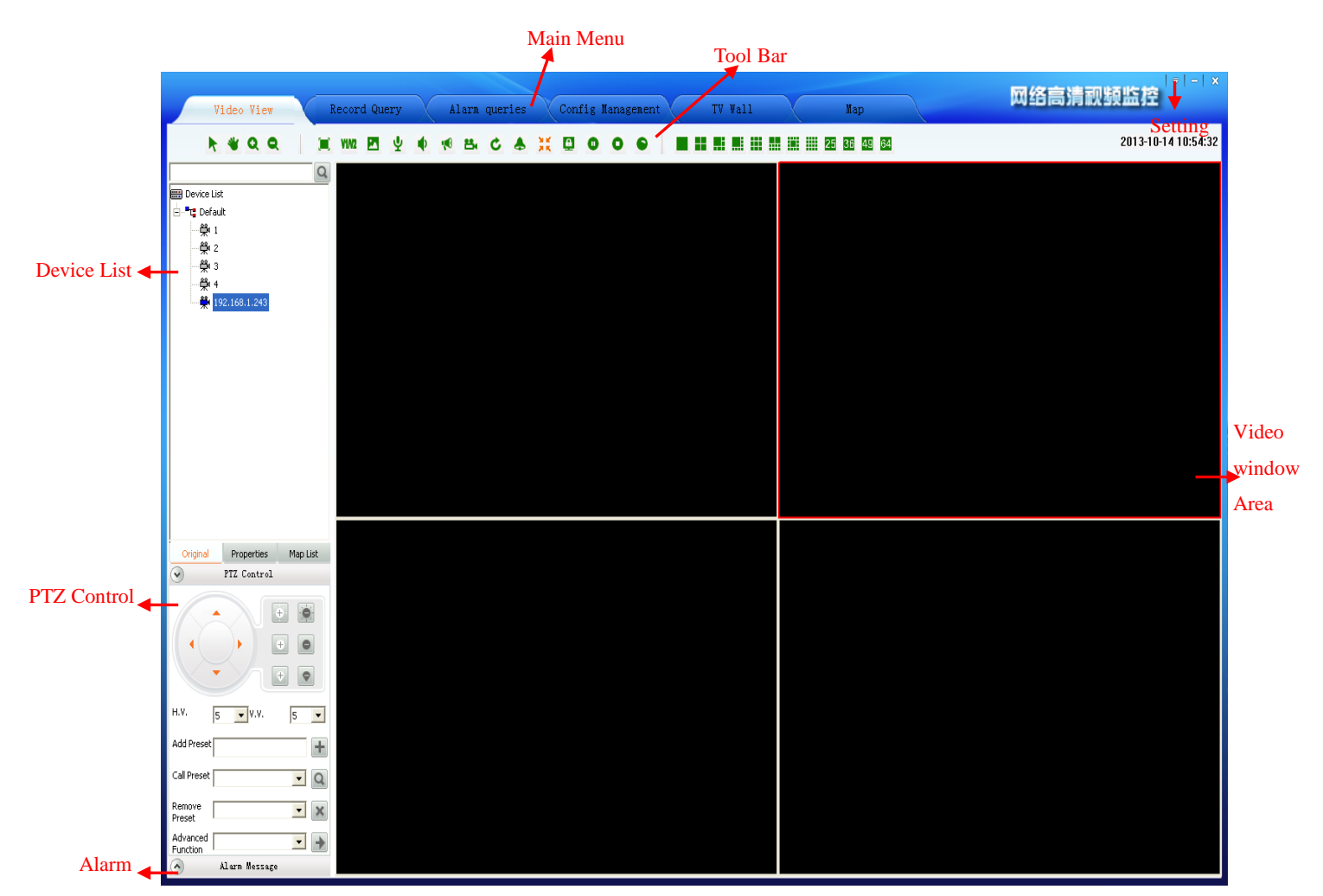

Figure4-2 Main Interface

# <span id="page-12-0"></span>**4.1Main Interface description**

1) Function menu:

Video View, Record Query, Alarm Message, Config Management, TV Wall, Map, Forward Service Setting, Multi-screen display and Set main functional areas, detailed in [Chapter4](#page-14-0) Config [Management](#page-14-0) >>; [Chapter5 Video View](#page-24-0) >>; Chapter6 [Record Query](#page-36-0) >>; [Chapter7 Alarm](#page-38-0)  [Message >>;](#page-38-0) Chapter8 [TV Wall >>](#page-39-0); Chapter 9 Map >>; Chapter 10 Forward Service Setting >>; Chapter 11 Multi-screen display >>; Chapter 12 Setting;

- 2) Video Window: According to the operation of the toolbar in above, details in "Real-Time monitor" section.
- 3) PTZ Control: PTZ control operation details in "PTZ Control" section
- 4) Device list: The region display device information, device list details in "Device list" section.
- 5) Tool Bar:
	- The video window can do electronic zoom, Dual-stream switch, Capture, Voice talk, Audio, Broadcast, Manual Record, Patrol, Alarm action, Full/Norm, lock screen, Stop, Stop all, start

all record, full screen, single screen, 4 screens, 6 screens, 8 screens, 9 screens, 10 screens , 13 screens ,16 screens, 25 screens and 36 screens, 49 screens, 64 screens.

6) Setting:

 You can set the software automatic login, boot automatically, system configuration, detailed in Chapter 12.

A comprehensive introduction to the various functions as follow (minimum resolution 1024 \* 768).

Click the "Config Management" to enter the configuration management interface. There are five main functions: Device config, User config, Record config, Remote config and Maintenance.

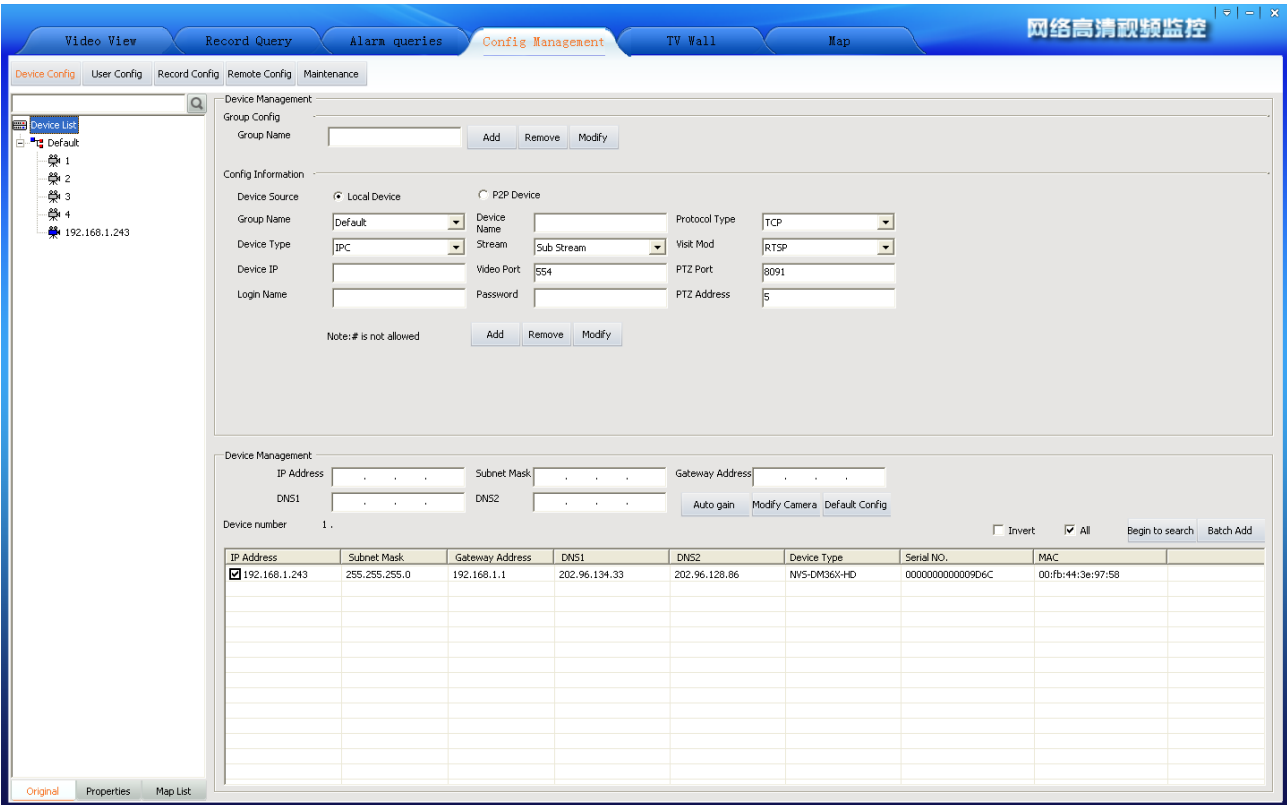

Figure4-3 Config management interface

# <span id="page-14-0"></span>**4.2 Device Config**

## <span id="page-14-1"></span>**4.2.1 Device Group Config**

There is only one group by default. There you can add, remove and modify groups.

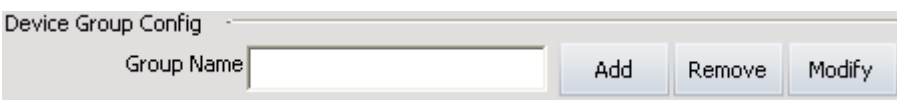

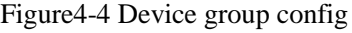

#### **1. Add device group:**

Input the group name, and then click "Add" button. The same device group name is not allowed. The new device group name will be displayed in the device list.

#### **2. Remove device group:**

First select the device group name to be removed, and then click "Remove"; the cameras of the group will be moved to default group when the group is removed. The default group can't be removed.

#### **3. Modify device group:**

First select the device group name to be modified, and then input the new name then click "Modify" button; the same group name is not allowed.

## <span id="page-15-0"></span>**4.2.2 Device Config**

#### **1. Add device manually:**

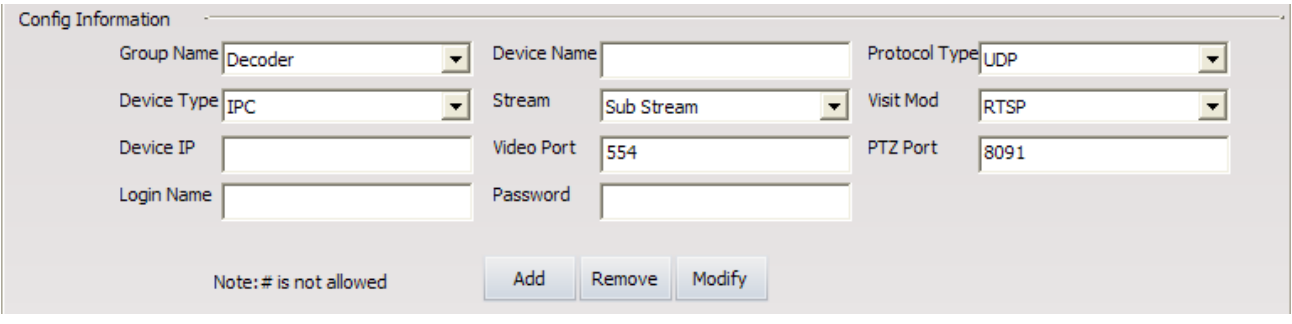

Figure4-5 Device config

First select group name as figure4-5 and device type, input device name, protocol type<*accessing Internet recommended TCP>*, device type<IPC, DVS, Decoder, Video Switch Server/VSS>, stream, access method (The default access method of adding devices is RTSP, you can change the device's access mode*<RTSP or TPS>*. The standard method is RTSP; the TPS method is only for the device can't login IPSAN platform), device address<it can be IP address or domain name>, video port, PTZ port (IP address, PTZ port and video port must be the same with IPC itself).Login name and password must be the management of the device username and password, PTZ address code and control PTZ address must be the same, otherwise the device will not work properly.

After setting those parameters click the button of "Add", then you have finished manual-adding new device. Modify and remove device are the same with add device, not repeat.

When Device Type "Video Switch Server/VSS", Device IP for distal open forwarding service host address, and at the same time, also can be the main domain address, "Video Port" for the open service set up the video port. Click on the "add" button, the server device will be added to the left device list.

### **A** Note: Add distal device, if it is used to IP address form add will automatic filter out with the same device, if it is used to do main name form will not add to the same device filter.

#### **Search devices automatically:**

IPC can search devices automatically.

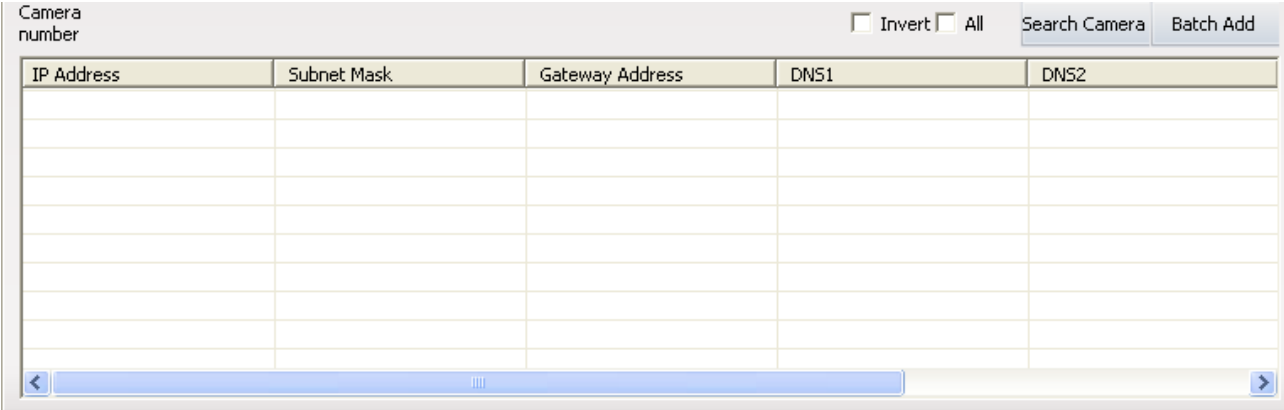

#### Figure4-6 Search Camera

Click "Search Camera".IPC will search all devices in the same LAN and will display all devices; public network can't use search function.

**A** Note: 1. If you click the top field in this table, such as IP Address, Subnet Mask and so on,

#### then you can order those searched devices as this field. 2. If you change to other place, the searching will stop.

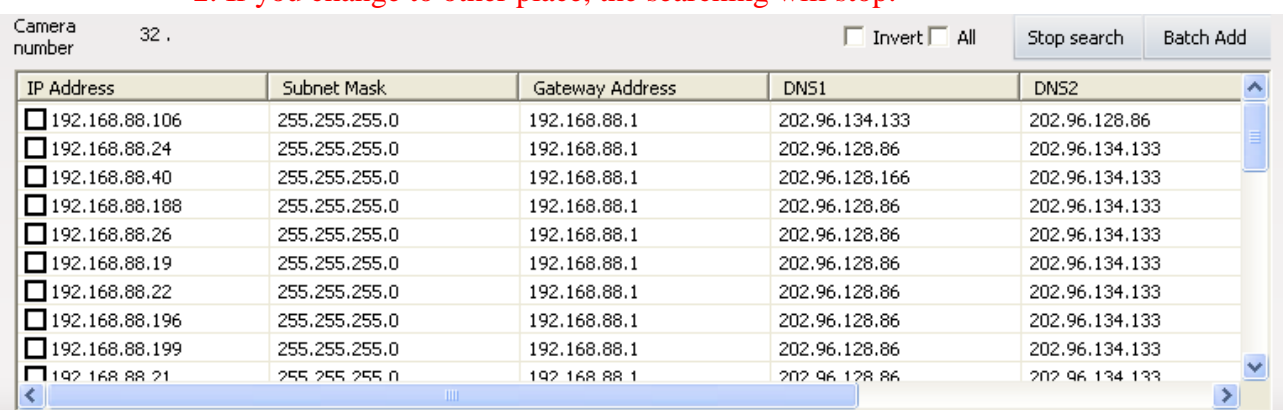

# Figure4-7 Search camera

The searching results as Figure 4-7. After your searching, you can double click the" Serial NO." to copy the device's serial number.

#### **2. Add device automatically:**

Check the device that need to be added to the device list and click "Batch Add", all the device will be added to the device list.

Check the device and click it, you can modify the IP address, subnet mask, gateway and DNS. Oslo you can click "Auto gain" to get free IP address.

-Device Management

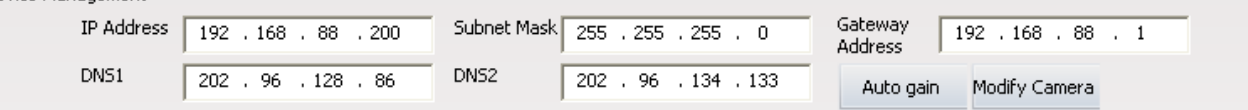

#### Figure4-8 Modify network parameters

**A** Note: Modify operation must be earlier than add operation. It is not recommended arbitrarily modify.

## <span id="page-16-0"></span>**4.3 User config**

#### <span id="page-16-1"></span>**4.3.1 Role config**

Role management interface as follow:

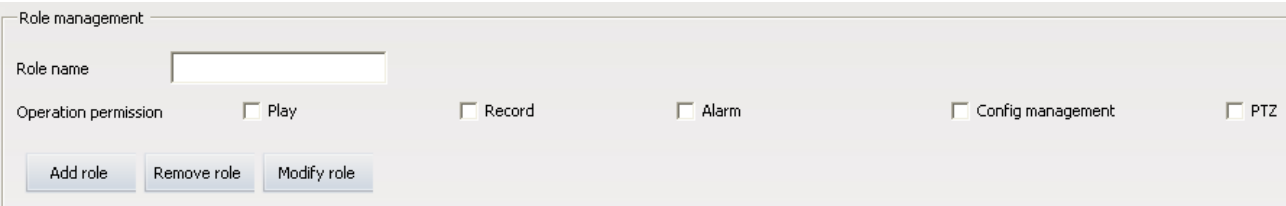

#### Figure4-9 Role management

There are 5 kind of operation permission: PTZ and Play, Record, Alarm, Log, Config management and advanced operation.

Add role: Input the role name and check permissions then click "Add role".

Modify role first select role to be modified then the similar with add a role. Select the role in the role list then click "Remove role" to remove it.

**A** Note: All the user groups and users of the role will be removed when remove the role.

## <span id="page-17-0"></span>**4.3.2 User group config**

 $\overline{a}$  . Then we have conserved to

User group management interface as follow:

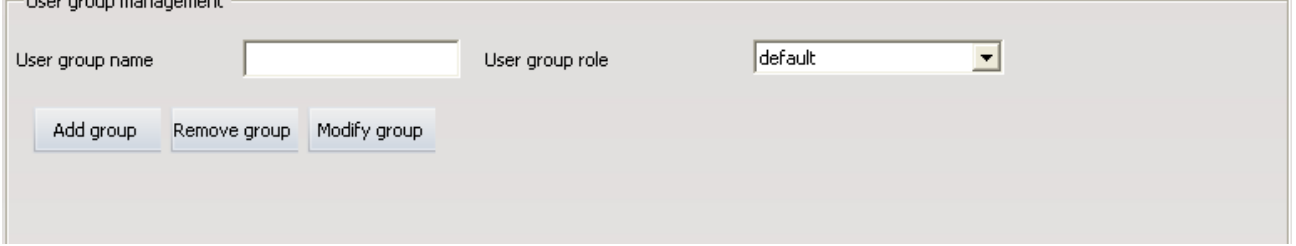

Figure4-10 User group management

Add user group: Input user group name and select the group role then click "Add group". The same group users are the same user role.

Modify user group first select the user group to be modified then similar with add user group. Select the user group in the user list and click "Remove group" to remove the user group.

**A** Note: The user of the user group will be removed when remove the user group.

#### <span id="page-17-1"></span>**4.3.3 User management**

User management interface as follow:

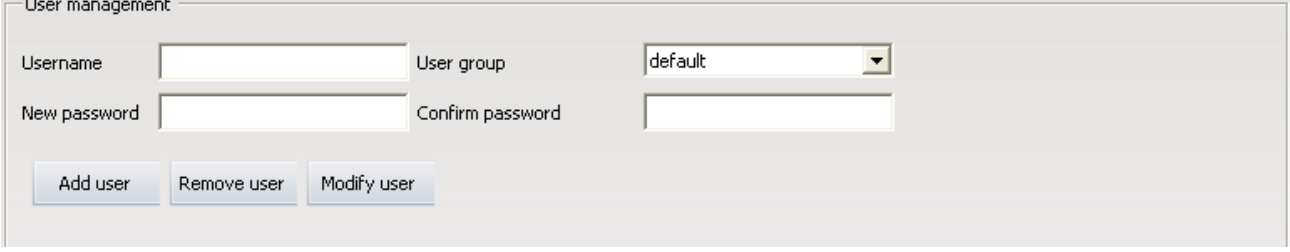

Figure4-11 User management

Add user: Input username, new password, confirm password and select user group then click "Add user". Do not allow the same username.

Modify user: Select a user in the user list then similar with add a user. Select the user in the user list and click "Remove user" to remove the user.

### <span id="page-17-2"></span>**4.3.4 Rolling Subtitles Management**

Rolling subtitles management as follow:

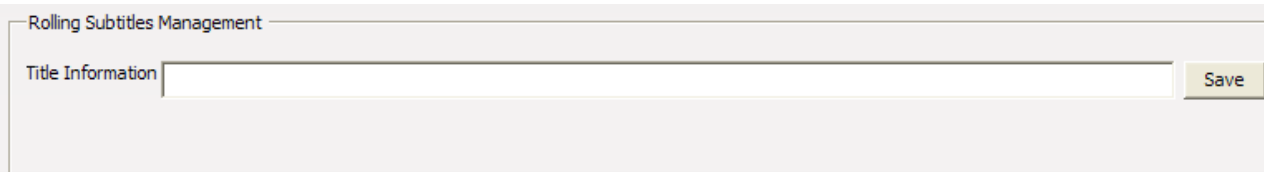

Figure4-12 Rolling subtitles management

Enter the subtitle you want to roll in the text-box of "Title Information", then click "Save", words you entered will rolling show in the top of IPC. For example, in the "Title Information" write "IPC Video Surveillance Client", rendering as follow. If you need to cancel the rolling subtitles, enter a space in the text-box of "Title Information" and click "Save".

| Video View | Record Query | Alarm queries \ Config Management | TV Wall                                                 | 网络高清视频监控            |
|------------|--------------|-----------------------------------|---------------------------------------------------------|---------------------|
|            |              |                                   | A 400 KWZ B Y O 6 A X D O 0 6 KH SH H H H H H H B G G G | 2013-10-14 10:56:33 |

Figure4-13 Rolling captions rendering

**A** Note: Because the resolution of 1024 by 768 is lower, it will make the space of whole interface not enough, the set rolling subtitles will affect the button area under. So suggest you choose the resolution of 1280 by 960.

# <span id="page-18-0"></span>**4.4 Record Config**

## <span id="page-18-1"></span>**4.4.1 Record strategy**

Record management interface as follow:

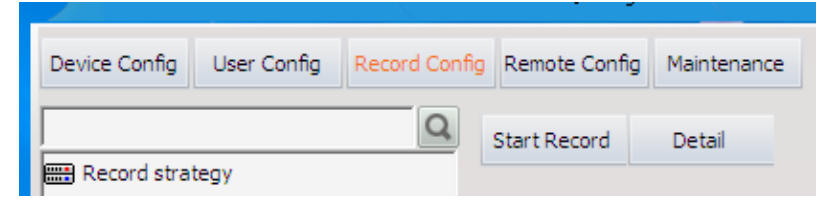

#### Figure4-14 Record config

In the 【 Device Config 】 interface to add the device, IPC will put device into "Default Strategy". Later add device also will be added to the "Default Strategy"."Default Strategy" configuration is the Strategy of the device for 24 hours timing video. In the【 Record Config 】 interface click "Start Record", will start the Record strategy. Start Record button into a "Stop Record", and click the button, then stop the Record strategy. If you have multiple record strategy, will stop all the Record strategy.

Click "Detail" button you can view the detail information of default strategy.

## <span id="page-19-0"></span>**4.4.2 Strategy config**

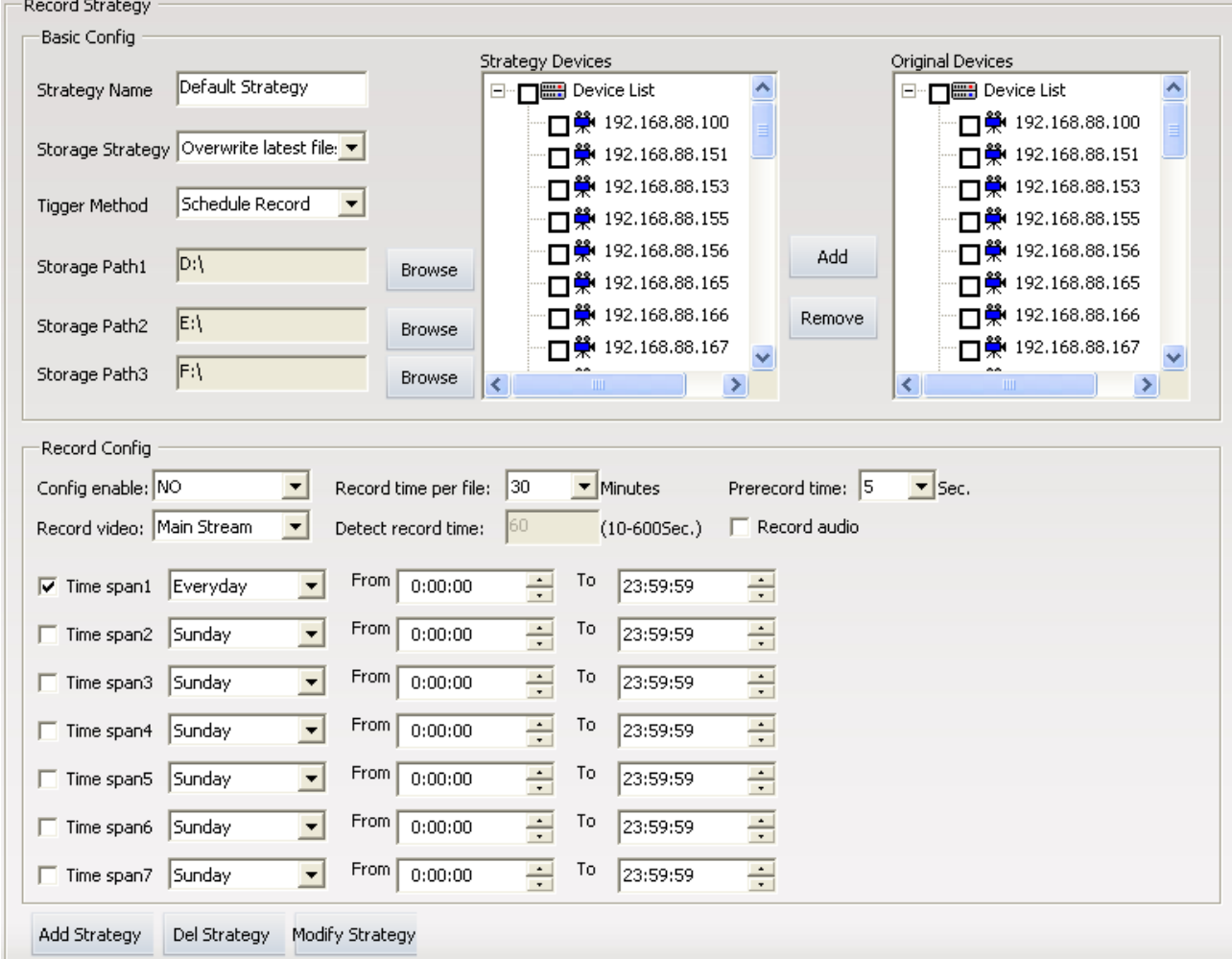

Click "Detail" then enter the interface of record strategy detail configuration. As figure 4-15:

Figure 4-15 Record parameter configure interface

The configuration of record strategy includes two sides: Basic Config and Record Config. Next we will have a detailed explain for every parameter.

Strategy name: There is a system default named Default Strategy, which can not modify. When you need add other strategy, you can named by yourself but Default Strategy.

Storage Strategy: You have two choices, Stop record when full or Overwrite latest files when full. Trigger method: Schedule Record refers to record all the time during the time you have set; Motion

detect Record refers to when has motion alarm then record, the premise is that the device has already opened motion alarm; IO alarm record refers to when has IO alarm then record, the premise is that the device has already opened IO alarm

Strategy path: The system will auto gain three disks as strategy, except your system disk. When user need modify the strategy path can click the button of "Browse" to select path free. When user need delete the strategy path,, click "Browse", then click "Cancel" on the pop-up dialog box. Original devices: All devices that you have added.

Strategy Devices: Devices in current record strategy. Modify record device you can by those buttons between "Original devices" and "Strategy devices"

Config enable: When user choose yes and save, then open current record. Strategy record can also opened by clicking the button of "start record". When user choose no and save, then close current record.

Record time per file: Record time for a schedule record.

Prerecord time: The time before start record.

Record video: User can choose sub stream or main stream.

Detect record time: Record time for a motion detect record.

Record audio: If hope the record file with audio you need choose it. Only when device encode audio and checked it then the record file will be video and audio file.

Time slot set: It refers to set the record time, you can set seven time slots total. When there be some conflict during different time slot, the system will automatically take there intersection. After starting record, there will be video file only in the time slot.

Add strategy: When different device needs record in different trigger method, or when devices are many, suggest you to configure more than one record strategy. Choose devices, configure the store path and other parameters, click the button of "Add Strategy" then create a new strategy. There are four record strategies in figure 4-16. If the record strategy is not default strategy, you can only enable it by the button of "Config Enable", choose yes means start record, choose no means finish record.

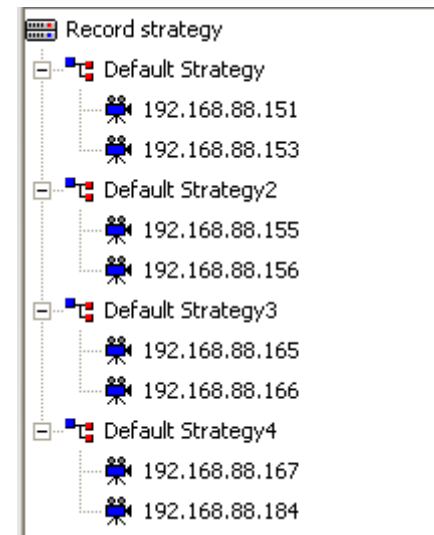

Figure 4-16 Added four record strategies

Delete strategy: click the record strategy name on the left device list, related configuration information for this strategy will detail show on the right. Click the button of "Del strategy" will delete this record strategy.

Modify strategy: If you have modified some parameters for strategy, you need to click the button of "Modify strategy" to ensure it

# <span id="page-20-0"></span>**4.5 Remote Config**

### <span id="page-20-1"></span>**4.5.1 Select device**

Click the device that must be online in the device list.

## <span id="page-21-0"></span>**4.5.2 Remote config**

The interface device is not selected as follow:

| Video View<br>Record Query<br>Alarm queries                                             | TV Wall<br>Config Management<br>Map.            | $ \overline{\mathbf{v}}  =  \mathbf{x} $<br>网络高清视频监控 |
|-----------------------------------------------------------------------------------------|-------------------------------------------------|------------------------------------------------------|
| Device Config User Config Record Config Remote Config<br>Maintenance                    |                                                 |                                                      |
| Device List<br>$\begin{array}{r}\n\vdots \\ \frac{1}{n}\n\end{array}$ Default<br>一榮 $1$ | Please connect the device you want to configure |                                                      |

Figure4-17 Remote config interface

#### After select a device:

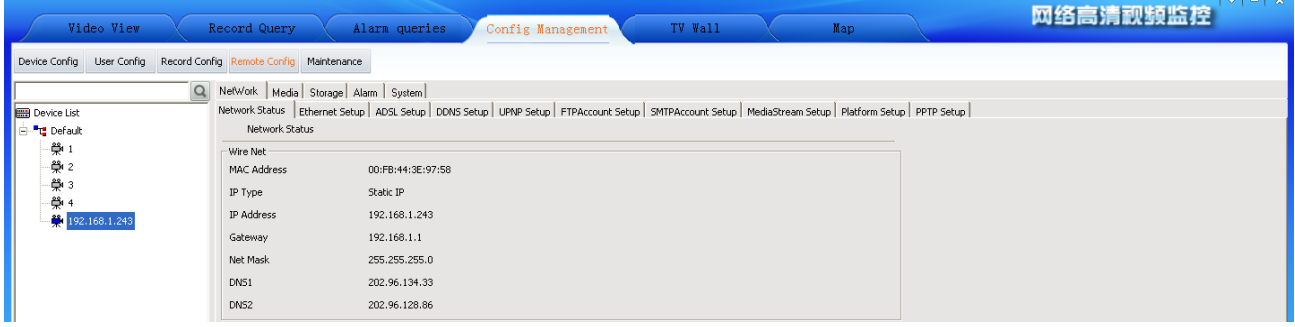

Figure4-18 Remote config

You can refer to IPC instructions to modify network setup, media setup, alarm setup and so on. **A** Note: Remote config is not allows for DVS and decoder.

## <span id="page-21-1"></span>**4.6 Maintenance**

### <span id="page-21-2"></span>**4.6.1 Device information list**

Device information list is to check devices do below operating. Before device upgrading, configure file uploading or downloading, rebooting, restoring, you must check devices first then you can do those operating to them. The device information list only include online devices, during operating (such as reboot) the device must offline for a moment, then you will see the device out of the list and come out in the top of the list some minutes later.

## <span id="page-21-3"></span>**4.6.2 Upgrade**

Checked need to upgrade device, click on the "browse" button, the local computer to find upgrade file the folder, select the corresponding device types of firmware program, and click "update", namely start remote upgrade. If the upgrade failed, please try again.

User Manual of IPCVideo Surveillance Client

| $\Box$<br><b>Device List</b><br><b>E</b> Default | Device information list<br>$\Box$ Invert<br>A |                     |         |                                                  |  |
|--------------------------------------------------|-----------------------------------------------|---------------------|---------|--------------------------------------------------|--|
| <b>美</b> 248                                     | Device Name                                   | IP Address          | Statues | File System Version                              |  |
| ₩00                                              | 192.168.88.249                                | 192.168.88.249      |         | T38G006 V2.4.0, build 2012-08-31 15:28:11        |  |
|                                                  | $\Box$ 184                                    | 192.168.88.184      |         | T65A-N6G3G-GP5 V1.5.0, build 2012-08-18 20:31:09 |  |
| ₩ 167                                            | 192.168.88.248                                | 192.168.88.248      |         | TS38PQ V1.5.0, build 2012-08-18 20:27:38         |  |
| <b>美</b> 184                                     | $\square$ 00                                  | 012430.3322.org     |         | T538PQ V1.5.0, build 2012-08-18 20:27:38         |  |
| $-\frac{25}{2}$ 192.168.88.248                   | $\square$ 248                                 | tol8erat2e.3322.org |         | TS38PQ V1.5.0, build 2012-08-18 20:27:38         |  |
| $\frac{24}{2}$ 192.168.88.249                    | 167                                           | 192.168.88.167      |         | T65A V1.4.9, build 2012-06-18 17:44:56           |  |
|                                                  |                                               |                     |         |                                                  |  |
|                                                  |                                               |                     |         |                                                  |  |
|                                                  |                                               |                     |         |                                                  |  |
|                                                  |                                               |                     |         |                                                  |  |
|                                                  |                                               |                     |         |                                                  |  |

Figure4-19 Upgrade

### <span id="page-22-0"></span>**4.6.3 Config file Upload and Download**

Upload config file: first click "Browse" to select the correct config file and check the devices to be uploaded, then click "Upload".

Download config file: first click "Browse" to select directory for saving cinfig file and check device that download config file from, then click "Download".

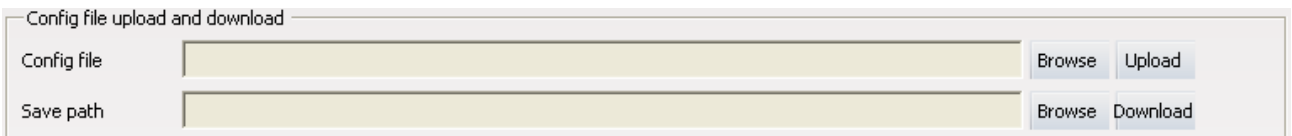

Figure4-20 Config file Upload and Download

## <span id="page-22-1"></span>**4.6.4 Reboot, Default Config and Sync system time**

Check devices and click "Reboot" to reboot the devices. Check devices and click "Default Config" to restored the devices. Check devices and click "Sync system time" to modify devices time.

Restart Restore Reboot Default Config | sync system time

#### <span id="page-22-2"></span>**4.6.5 The management of front-end storage device**

After choosing the device, click "Format", then the TF card or USB device will be formatted. After choosing the device, click "Uninstall", then the TF card or USB device will be uninstalled.

Figure4-21 reboot, default config and sync system time

User Manual of IPCVideo Surveillance Client

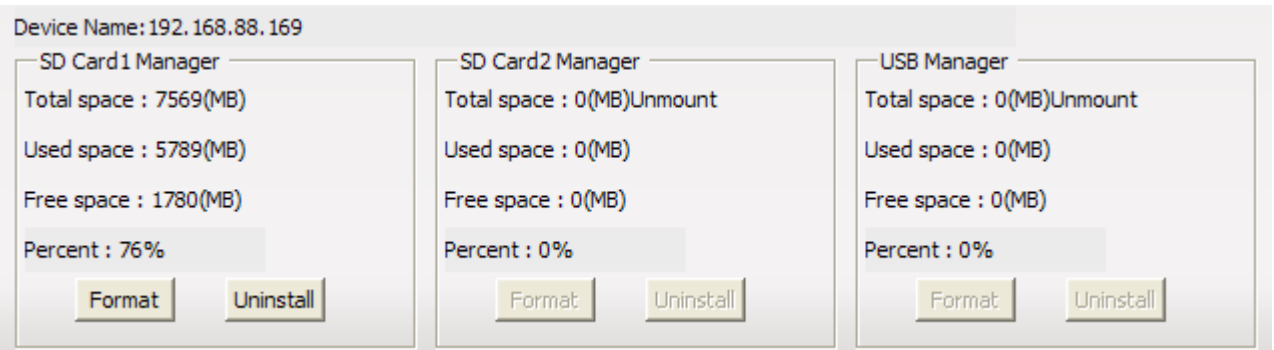

Figure4-22 The management of front-end storage device

# **Chapter5 Video View**

<span id="page-24-0"></span>After adding and configuring devices, click "Video View", then skip to video view interface, here you can watch the real-time video.

## <span id="page-24-1"></span>**5.1.1 Real-Time Monitor**

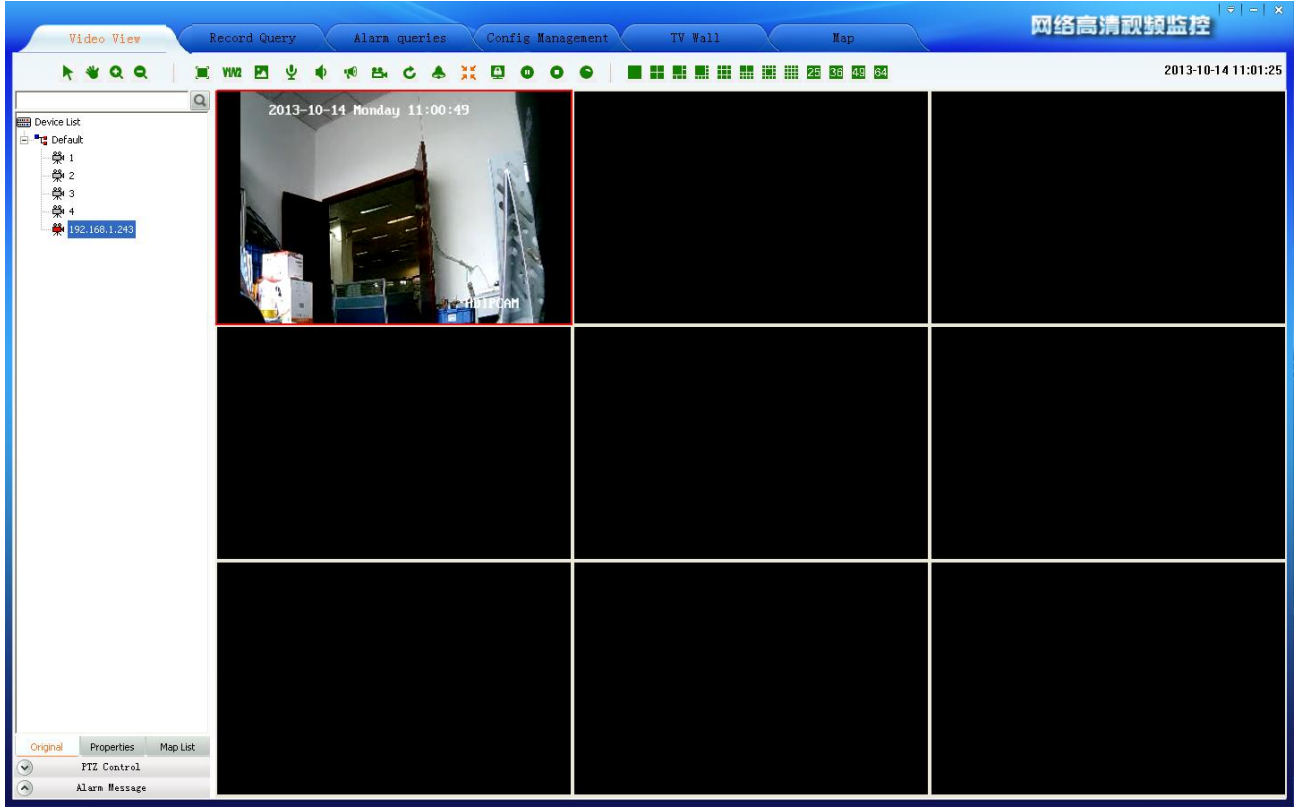

#### Figure5-1 Surveillance interface

Note: 1. Two or more play window is when view playing, Select a window and click continued one second, until a red camera sign come out, then drag to another window, those two windows will exchange their video.

 2. Video window supports the function of right-click mouse, The function of it is the same as the function of buttons in the video surveillance tool bar, detail operation will be described follow.

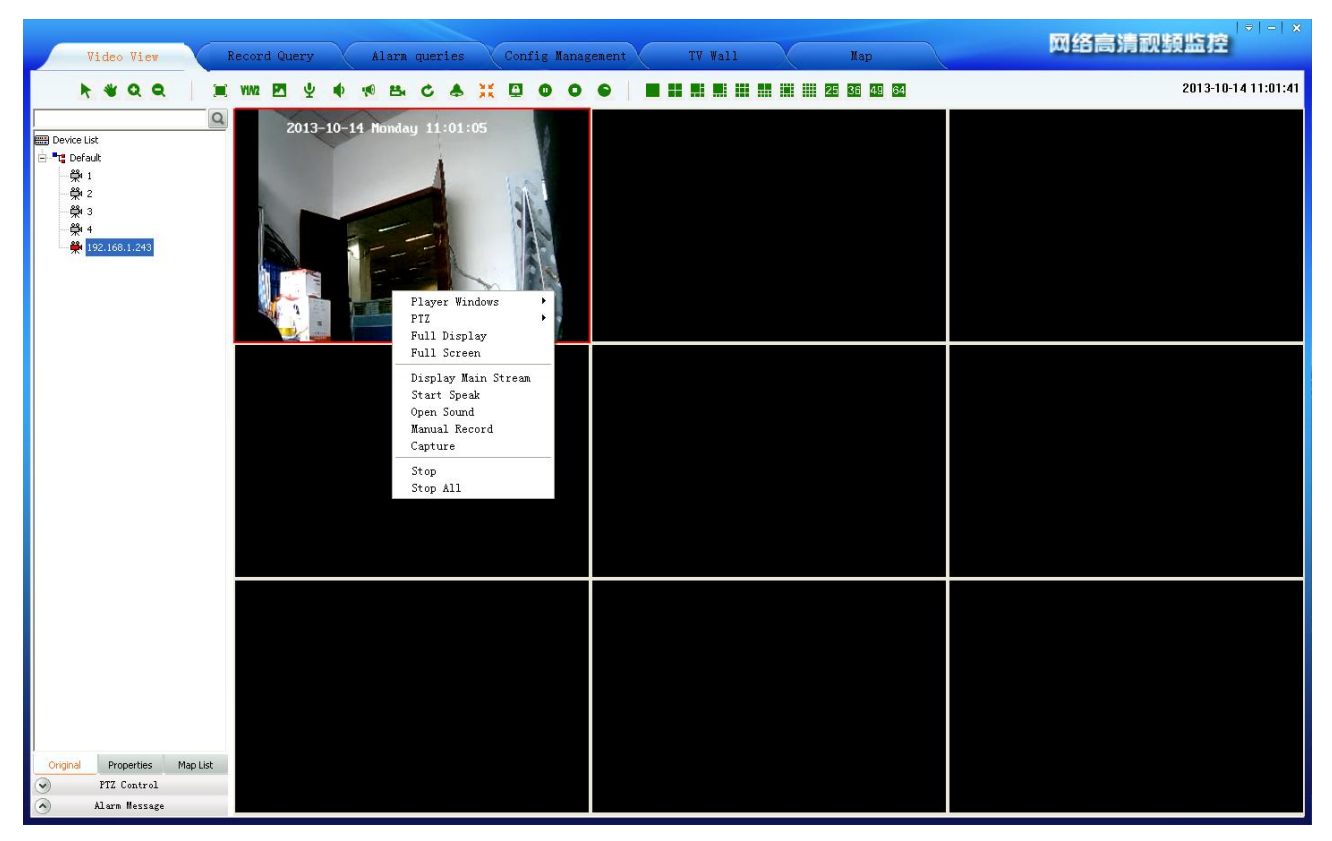

Figure5-2 right-click menu function

### <span id="page-25-0"></span>**5.1.2 Real-Time Monitor Method**

Select and drag a device to the focus video window that will display real-time video of the device. Select and double click a device, if the focus window is empty, it will display real-time video of the device; if the focus is playing, system will search empty window from focus window to display real-time video of the device.

<span id="page-25-1"></span>Select and right-click a device group name, then you can choose "auto play this group's devices".

#### **5.1.3 Electronic zoom**

This is electronic zoom function. There are four buttons in electronic zoom function area. They are Pointer, Moving, Zoom Out and Zoom In.

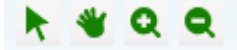

Figure 5-3 Electronic zoom function button

**Q** Zoom In: Preview condition, in the toolbar after click this button, there are three methods to enlarge video screen:

a. Drag mouse to the window that you need to enlarge, the mouse turns to  $\bullet$ . This time click the video screen, system will enlarge the video screen with current point as the center.

- b. Drag mouse to the window that you need to enlarge, up roll the mouse wheel, current video screen will enlarge show.
- c. Drag mouse to the window that you need to enlarge, click somewhere then drag mouse without releasing it. Then come out a red box, release the mouse as you need, video screen enlarge show.

Zoom Out: After the video screen enlarged, click this button and drag mouse to enlarged

window, then mouse turns to  $\blacksquare$ . This time click mouse, video screen narrow show. You can down roll the mouse wheel to narrow the video screen too.

Moving: After the video screen enlarged, click this button and drag mouse to enlarged

window, then mouse turns to  $\bullet$ . This time drag mouse you can drag the enlarged video screen.

Pointer: After the video screen enlarged, click this button, the video screen will regain normal size to show. If there are many devices enlarged, click it will regain all.

#### <span id="page-26-0"></span>**5.1.4 Dual-stream Switching**

Due to network bandwidth limitations and the requirements of high-definition video, IPC and other front-end device using dual-stream technology which can encode two completely different bit stream (including a different resolution, frame rate, quality) at the same time. Main Stream used for local real-time storage, Sub stream used for remote network transmission. Thus take into account the image of high quality local storage requirements and long-range low-bandwidth network transmission of images fluency requirements, to break through network bottlenecks and maintain Endowment effect of the local HD storage.

In the video surveillance tool bar, click "V1/V2" button on the focus of the video window to switch the video stream. If need to screen amplification not automatic switching main-stream, then see Chapter12.5 Switch Stream Setting.

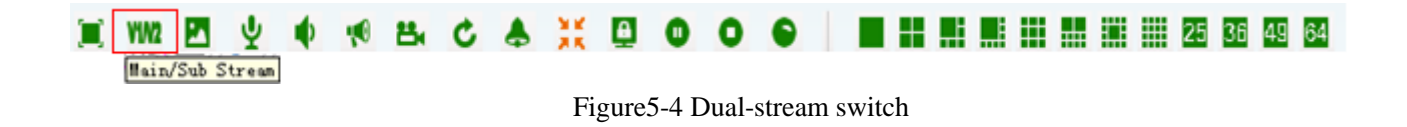

#### <span id="page-26-1"></span>**5.1.5 Capture**

In the video surveillance tool bar, click on "Capture" button on the focus of the video capture video window. The default storage path of local record is in the "Picture" directory that under the file of the installation program, if you want to change the storage path please turn to Chapter12.3 Storage setting.

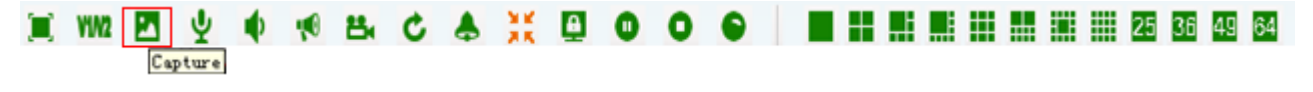

#### Figure5-5 Capture

#### <span id="page-27-0"></span>**5.1.6 Voice Talk**

In the video surveillance tool bar, click on the "Voice talk" button in the video window with the focus on real-time front-end device features two-way voice talk. When the voice talking is turned on, the user switch the focus window will make no difference with it. And the status bar under the video window will show current voice talk status.

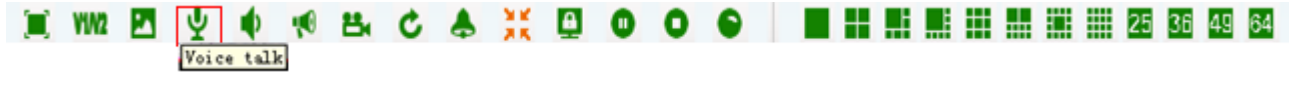

Figure5-6 Voice talk

#### <span id="page-27-1"></span>**5.1.7 Audio Switch**

In the video surveillance tool bar, click on the "Voice" button, you can open or close the focus of the audio video stream monitoring. When the sound is turned on, the user can switch the focus to follow the audio window to switch the focus of the window. And the status bar under the video window will show current voice status.

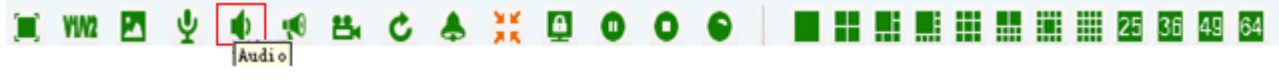

Figure5-7 Audio

#### <span id="page-27-2"></span>**5.1.8 Broadcast Audio**

Broadcast Audio realization must first configuration broadcast audio encoding format and need to broadcast device, the specific configuration method and process see Chapter12.6 Boradcast Set.

For device set up after the broadcast, in the video toolbar and click  $\sqrt{\theta}$  button, the button into  $\sqrt{\theta}$ , device into the broadcast state. If you want to stop broadcast again, click on the "Broadcast Audio" button.

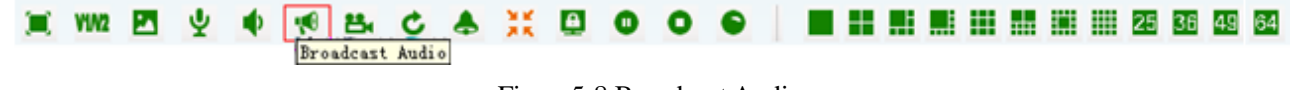

Figure5-8 Broadcast Audio

#### <span id="page-27-3"></span>**5.1.9 Start to select the fragment of device record**

In the video surveillance tool bar, click the "Start to select the fragment of device record" button, the focus of the video window will start record. The same time the button changes from  $\mathbf{B}_1$  to  $\mathbf{B}_2$ .

Button **B** always represent that the device is recording, and if you want to stop record please

click the button  $\mathbf{B}_i$ . Once manual record the longest time is 30 minutes, 30 minutes later the system

will cut down current record and start a new record. The default storage path of manual record is in the "Video" directory that under the file of the installation program, if you want to change the storage path please turn to Chapter12.3 Storage setting.

**11 W2 B** 
$$
\psi \phi
$$
 **C B 11 C D 0 0 0 11 11 11 11 11 11 11 12 23 25 27 28 29 20 20 21 20 21 22 23 24 25 26 27 28 29 20 21 21 22 23 24 25 26 27 28 29 20 21 22 23 24 25 26 27 28 29 20 21 21 22 23 24 25 26 27 28 29 20 21 22 23 24 25 26 27 28 29 20 21 22 23 24 25 26 27 28 29 20 21 21 22 23 24 25**

Figure5-9 Start to select the fragment of device record

## <span id="page-28-0"></span>**5.1.10 Patrol**

Start patrol you must configure patrol for video window first, the detailed configure method and process will be explained in Chapter12.4 Patrol Setting.

After configured patrol for window, select the window and click the button  $\bullet$  in the video

surveillance tool bar, then button turns to  $\mathcal{C}$ , the window is patrolling. During patrolling the button

of "dual-stream switch"; "local record"; "voice talk"; "voice" can't use. If want to stop patrolling re-click the "patrol" button, then this window will play the real-time video streaming of the stop-time device. This moment that four buttons can't use still.

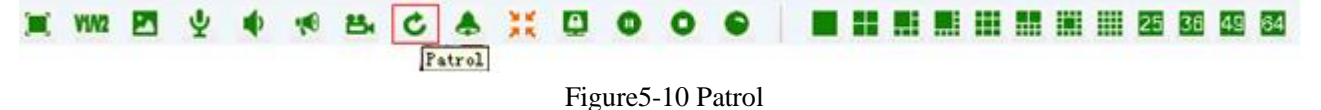

### <span id="page-28-1"></span>**5.1.11 Alarm Linkage**

Alarm linkage: enable it. When IPC receives alarm, it wills response to the alarm in different ways. Three methods of alarm linkage: No1. Tree node flash (as figure 5-12).No2.Play alarm sounds. Different sounds of master device and camera.No3.pop video window and play video. If there are many devices alarming, it will play video of the first alarm. In the alarm list (as figure 5-13).Red alarm information means the alarm not processed, black alarm information means the alarm already processed. Click the "Begin speak" button, voice talk is opened.

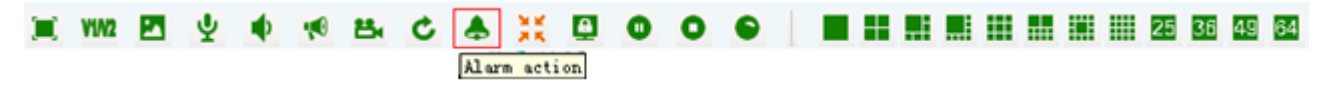

Figure5-11 Alarm linkage

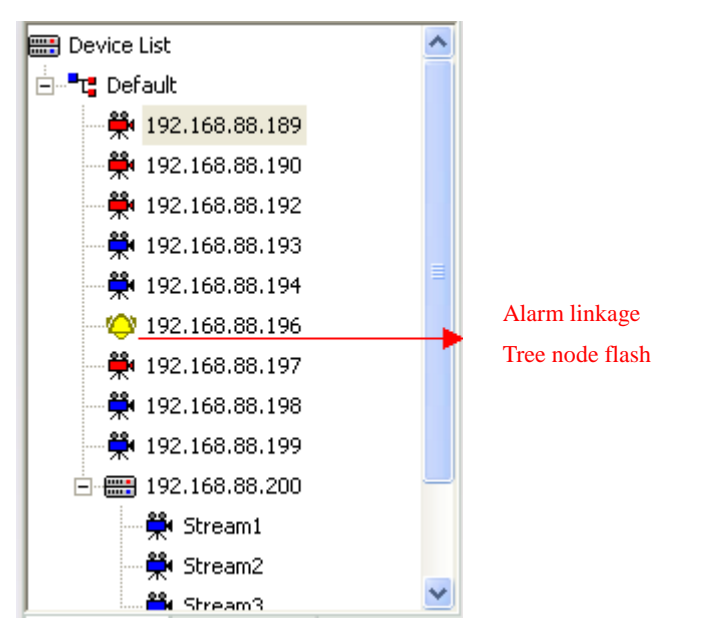

Figure5-12 Tree node flash

| Device Name      | Alarm Type           | Alarr         |                           |
|------------------|----------------------|---------------|---------------------------|
| 192.168.88.243   | Video lost           | 17:3!         |                           |
| 192.168.88.29    | Video lost           | 17:0          |                           |
| 192.168.88.243   | <b>Video lost</b>    | 17:3!         |                           |
| 192.168.88.27    | <b>Motion Detect</b> | 17:4          |                           |
| 192.168.88.29    | Video lost           | 17:0          |                           |
| 192.168.88.243   | Video lost           | 17:3!         |                           |
| 192.168.88.29    | Video lost           | 17:0          |                           |
| 192.168.88.243   | Video lost           | 17:3!         |                           |
| 192.168.88.29    | Video lost           | 17:0          |                           |
| 192.168.88.243   | Video lost           | 17:3!         |                           |
| 192.168.88.25    | Free Space           | 17:2          |                           |
| 192.168.88.29    | Video lost           | 17.0          |                           |
| 192.168.88.243   | Video lost           | 17:3!         |                           |
| 192, 168, 88, 24 | Free Space           | 17.0          |                           |
| 192.168.88.29    | Video lost           | 17:0          |                           |
| 192.168.88.243   | Video lost           | 17:3          |                           |
| 192.168.88.28    | Free Space           | 17:5          | 2013-08-22 早期四 11:15:12   |
| 192, 168, 88, 29 | Video lost           | 17:0          | <b>COMPANY</b>            |
| 192.168.88.243   | Video lost           | 17:3          |                           |
| 192.168.88.29    | Video lost           | 17:0          |                           |
| <b>ABY</b>       |                      | $\rightarrow$ | Begin speak<br>Open sound |

Figure5-13 Alarm linkage window

### <span id="page-29-0"></span>**5.1.12 Full and Norm**

In the video surveillance tool bar, click on "Full/Norm", the real-time video will full-screen display. The default screen is standard screen; twice click the button to return. It will save and recover playing mode automatically after exit and re-login.

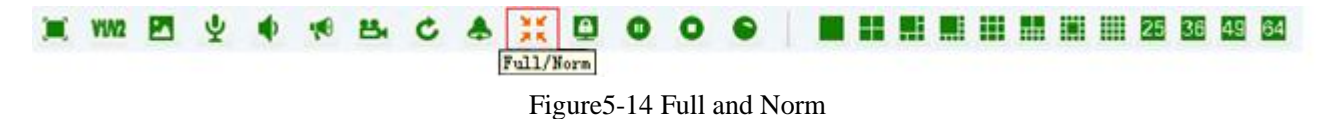

#### <span id="page-30-0"></span>**5.1.13 Screen Lock and Unlock**

In the video surveillance tool bar, click the "lock screen" button, then all IPC operating screen will be locked. This moment, you can do nothing but watch the video streaming. And the button appears

to  $\triangleright$  if you want to exit this status, click it. Then an input-box pops and you must input your

username and password to success unlock.

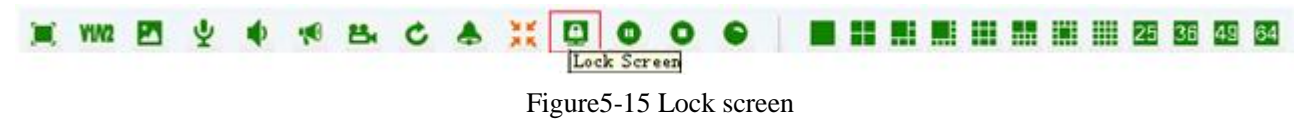

### <span id="page-30-1"></span>**5.1.14 Stop Video**

In the video surveillance tool bar, click "Stop" button to stop the current the real-time stream of the focus window. Click "Stop all" button to stop all real-time video.

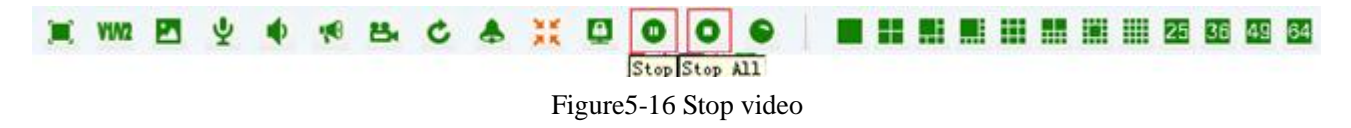

### <span id="page-30-2"></span>**5.1.15 Start all record**

Enter the interface of [Config Management] – [Record Config], right configured the record strategy you need. Then return to the interface of [Video View], click the button of "Start all records", all records strategy will be opened. This button is a shortcut button for strategy record.

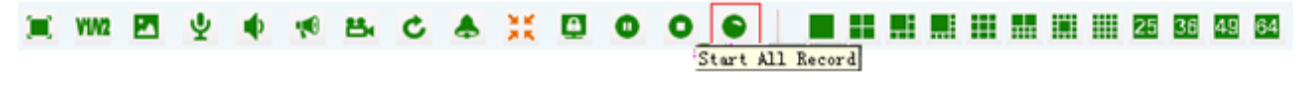

Figure5-17 Start all records

#### <span id="page-30-3"></span>**5.1.16 Full-screen Control**

In the video surveillance tool bar, click on the corresponding split-screen button to switch to a different monitor screen, 1 screen, 4 screens, 6 screens, 8 screens, 9 screens, 16 screens, 25 screens, 36 screens, 49 screens, 64 screens. Click on "Full screen" button will present a single screen or multi-screen to full screen. Click "Esc" button to exit full-screen

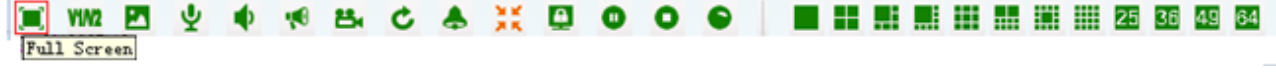

Figure5-18 Full screen

### <span id="page-30-4"></span>**5.1.17 Device List**

1) There are two ways the device list display: "Original" group(Figure 5-19 left) and "Properties"

group (Figure 5-19 right):

- a) "Original group" is the device group name +device belongs to the device group as the node to display
- b) "Properties group" off-line devices and on-line devices are shown separately.

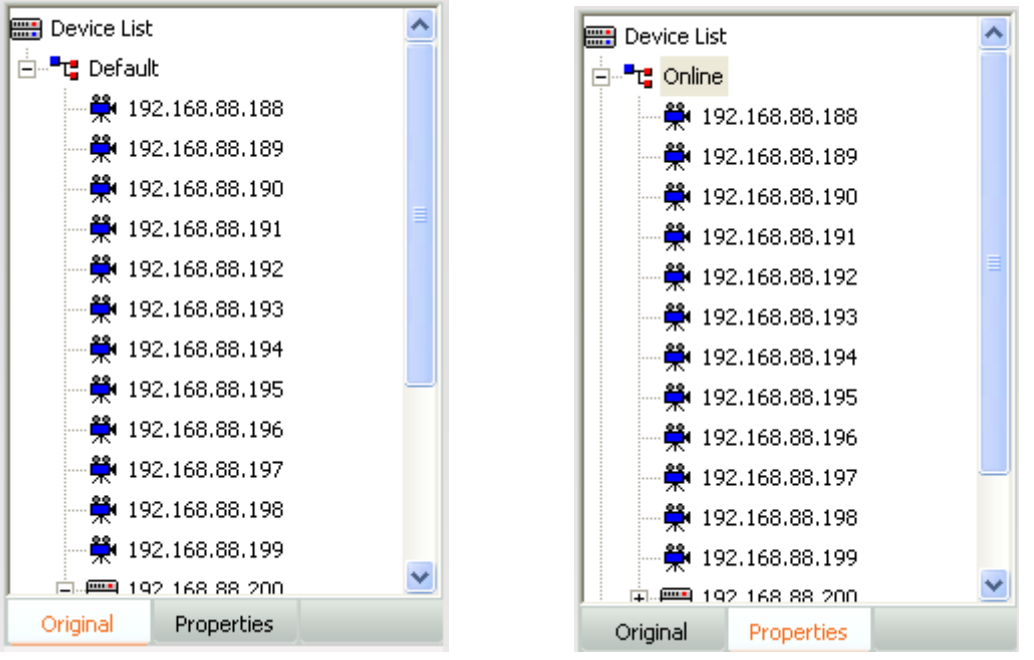

Figure5-19 Device list tree

2) There are several leaf node icon, "blue" present the device is online, "gray" present the device is offline, "red" present the device is play video; Two small red points present the device is recording.

![](_page_31_Figure_7.jpeg)

Figure5-20 Device status

### <span id="page-32-0"></span>**5.1.18 PTZ control**

#### **1. PTZ control method**

There are two PTZ control methods: Interface control, joystick control.

1) PTZ control interface: In PTZ control, you can operate PTZ such an up, down, left, right, adjust the iris, adjust the focus, adjust the zoom, add/query/delete preset as well as advanced features such as call; up, down, left, right, iris, focus, zoom control in the corresponding function key on the left began to hold, release the left mouse button to stop. Directional control can adjust horizontal velocity and vertical velocity control; preset point and advanced features of the control rules refer to the "PTZ control rule" document.

![](_page_32_Picture_91.jpeg)

Figure5-21 PTZ control

2) Joystick Control: PTZ control keyboard access to the specified PC keyboard for use in accordance with the corresponding parameters. client-side under the keyboard also need to set the parameters corresponding to the configuration, the user clicks on the main interface

of  $\overline{\mathbb{F}}$  buttons popup menu select "System Configuration" – "Joystick", In the "Joystick"

interface configuration corresponding parameters can be preserved. Configuration is completed the user can use the keyboard to the corresponding PTZ control.

![](_page_33_Picture_63.jpeg)

#### Figure5-22 PTZ joystick control

3) PTZ Protocol Control: Control of if PTZ device support custom PTZ control protocol

control, the user clicks on the main interface of  $\|\bar{\mathbf{v}}\|$  buttons popup menu select "System"

Configuration" – "PTZ", in the "PTZ" interface select PTZ protocol , after the completion of the user configuration can be used in the preview interface PTZ control panel for the corresponding PTZ control.

![](_page_33_Picture_64.jpeg)

#### Figure5-23 PTZ Protocol

#### **2. PTZ advanced function**

- 1) Timing homing:
- a. Add parameter in the input box of "add preset" to set it. Such as 1#01:00-01:59, means from 1 o'clock to 2 o'clock, if you had set timing scan during this time, then the device will back to the preset every five minutes and stay for one minute. "1#" means first one, you can set eight in total.
- b. Every day you can only set eight timing homing.
- c. Show the time period, and it will show in "remove preset".
- 2) Timing orbit
- a. Add parameter in the input box of "set preset" to set it. Such as s1#01:00-01:59, means from 1 o'clock to 2 o'clock orbit all the time.
- b. Every day you can only set eight timing orbits.
- c. Show the time period, and it will show in "remove preset".
- 3) Timing scan
- a) Add parameter in the input box of "add preset" to set it. Such as o1#01:00-01:59, means from 1 o'clock to 2 o'clock scan all the time.
- b) Every day you can only set eight timing scans.
- c) Show the time period, and it will show in "remove preset".
- 4) Notice:
- a) The time can not cross between "timing scan" and "timing orbit".
- b) The time can cross between "timing homing" and "timing scan" or "timing homing" and "timing orbit".
- c) If "timing homing" and "timing scan" have time cross then "timing homing" first. the same as "timing orbit".
- d) Nobody control the PTZ for six minutes later then begin "timing scan", "timing orbit", "timing homing".
- e) "Timing homing" stay for one minute.
- f) The value you set accurate to the minute.
- g) Set time as o1#00:00-23:59, can not set as o1#23:59-00:00

## <span id="page-34-0"></span>**5.1.19 Alarm Message**

When the client receives the alarm information in real time the main interface of the "Alarm Message" will be flashing, the user clicks the "Alarm Message" button to view real-time alarm information screen. The interface for the alarm information to show the 16 records dynamically updated. Alarms for query previous see instructions of "Alarm Query ".

| Alarm Message |            |                    |  |  |  |  |  |  |
|---------------|------------|--------------------|--|--|--|--|--|--|
| Device Na     | Alarm Type | Alarm Tim          |  |  |  |  |  |  |
| 251           | Motion de… | 2010-12-           |  |  |  |  |  |  |
| 169 Vioce     | Video lost | 2010-12-.          |  |  |  |  |  |  |
| 251           | Motion de… | 2010-12-.          |  |  |  |  |  |  |
| 169 Vioce     | Video lost | 2010-12-.          |  |  |  |  |  |  |
| 251           | Motion de… | 2010-12-.          |  |  |  |  |  |  |
| 169 Vioce     | Video lost | 2010-12-.          |  |  |  |  |  |  |
| 251           | Motion de… | 2010-12-.          |  |  |  |  |  |  |
| HD IPC195     | Free spac  | 2010-12-           |  |  |  |  |  |  |
| 251           | Motion de… | 2010-12-.          |  |  |  |  |  |  |
| 169 Vioce     | Video lost | 2010-12-.          |  |  |  |  |  |  |
| 169 Vioce     | Video lost | 2010-12-.          |  |  |  |  |  |  |
| 169 Vioce     | Video lost | 2010-12-.          |  |  |  |  |  |  |
| 169 Vioce     | Video lost | 2010-12-.          |  |  |  |  |  |  |
| 169 Vioce     | Video lost | 2010-12-.          |  |  |  |  |  |  |
| 169 Vioce     | Video lost | 2010-12-           |  |  |  |  |  |  |
| 169 Vioce     | Video lost | 2010-12-.          |  |  |  |  |  |  |
| 195 HD        | Motion de… | 2010-12-. <b>▼</b> |  |  |  |  |  |  |
| ∢             | ШI         |                    |  |  |  |  |  |  |

Figure5-24 Real-time alarm

# **Chapter6 Record Query**

<span id="page-36-0"></span>Click the "Record query" menu and go to the record query interface. Record query pages include record query, record playback and record download, as follow:

![](_page_36_Picture_89.jpeg)

Figure6-1 Record query interface

# <span id="page-36-1"></span>**6.1 Video Query**

Select a device that queried in the device list and set the conditions, then click "Query" button. Record source include "Local Record" and "Front-end Record". Select a different record sources are not the same type of the corresponding record resolution. 20 records per page, you can click the "Pre page" or "Next page" to view more.

## <span id="page-36-2"></span>**6.2 Play back**

## <span id="page-36-3"></span>**6.2.1 Local Record Playback**

Entering [Config Management]-[Record Config], configuring the record strategy and starting record, in this way you can get local record. Local record files saved in local computer. Double click one of the searched video then it will play in playback window. You can playback two records at the same time. In the playback window, your can operate the tool bar below to pause/play, frame forward,

stop, fast forward, previous section, next section, slow forward, taking picture, sound and so on. The default storage path of taking picture is in the "Picture" directory that under the file of the installation program, if you want to change the storage path please turn to Chanpter12.3 Storage setting.

*Note:* 1. Device must be in record strategy to query local record.

2. Fragment of device record files can't be retrieval.

3. During replaying video, you can use electronic zoom function too. The use method of every button is the same as Video View, now we will not repeat again.

### <span id="page-37-0"></span>**6.2.2 Front-end Record Playback**

Front-end device with storage device, configured record strategy and started record, in this way you can get front-end record. Double click one of the searched video then it will play in playback window. One device can only play one video file in the same time. In the playback window, your can operate the tool bar below to pause/play, frame forward, stop, fast forward, previous section, next section, slow forward, taking picture, sound and so on. The default storage path of taking picture is in the "Picture" directory that under the file of the installation program, if you want to change the storage path please turn to Chapter12.3 Storage setting.

## <span id="page-37-1"></span>**6.3 Download Record**

Local record saved in your computer so you needn't download it. The record download is front-end record download. If you want to download the records, simply "Check" the record and then click the "Download" button. Record of the default storage path is the default storage strategy path "Remotion". Users who want to stop downloading click the "Cancel" button.

**Note:** Download the video can not be other operations of the menu items.

# **Chapter 7 Alarm Message**

<span id="page-38-0"></span>Click the "Alarm Message" then enter the alarm query interface.

![](_page_38_Picture_71.jpeg)

#### Figure7-1 Alarm Inquires

First select the device in the device list, then set the queried conditions and click the "Query" button to check out the device in this period of time alarm type of alarm occurs.

*Note:* It will keep the alarm message of a week.

# **Chapter 8 TV Wall**

<span id="page-39-0"></span>Click "TV Wall" then skip to TV wall interface. Only the "admin" user has access authority, to others IPC will prompt that "without TV Wall management permission".

| Video View<br>Record Query<br>Alarn queries Config Management   |     |  |  | Map <sub>11</sub><br>TV Wall |  |  | $ \bullet $ - $ \times$<br>网络高清视频监控 |                     |  |
|-----------------------------------------------------------------|-----|--|--|------------------------------|--|--|-------------------------------------|---------------------|--|
|                                                                 | さ 聖 |  |  |                              |  |  |                                     | 2013-10-14 11:03:09 |  |
| $\alpha$<br>Device List<br>d. "n Default                        |     |  |  |                              |  |  |                                     |                     |  |
| -榮!<br>-榮?<br>- 榮 3<br>- 榮 4<br>$-\frac{24}{2}$ (192.168.1.243) |     |  |  |                              |  |  |                                     |                     |  |
|                                                                 |     |  |  |                              |  |  |                                     |                     |  |
|                                                                 |     |  |  |                              |  |  |                                     |                     |  |
|                                                                 |     |  |  |                              |  |  |                                     |                     |  |
|                                                                 |     |  |  |                              |  |  |                                     |                     |  |
|                                                                 |     |  |  |                              |  |  |                                     |                     |  |
|                                                                 |     |  |  |                              |  |  |                                     |                     |  |
|                                                                 |     |  |  |                              |  |  |                                     |                     |  |
| Properties<br>Map List<br>Original                              |     |  |  |                              |  |  |                                     |                     |  |

Figure 8-1 TV Wall interface

## <span id="page-39-1"></span>**8.1 TV Wall layout**

In the TV Wall interface, left is a device list, the function of this list is almost the same that mentioned in [5.1.11,](#page-30-4) the difference is that this device list includes decoder device. Right is monitor layout area, in this area you can overall layout for your monitor.

## <span id="page-39-2"></span>**8.2 Monitor layout**

There is a button in the top of monitor layout area,  $\Box$  named TV Wall layout, clicking it then come out the TV Wall layout setting window. In this window you can set the number of Horizontal lines and Vertical lines, the setting range from 1 to 20. After setting, clicking the "save" button then the monitor layout area will layout as your setting. If you don't set it will layout in default setting that means horizontal line is ten and vertical line is ten too. When the decoder device is many, suggest you to set a bigger number.

![](_page_40_Picture_101.jpeg)

Figure8-2 TV Wall layout setting

After the TV Wall layout, you can press the left mouse button and drag to down or right or right-down in any area of monitor layout area grid. This way you can draw out the window of monitor. According to different number of decoders you can draw different number of windows. Clicking the right mouse button in a drawn window area you can delete this window.

![](_page_40_Figure_4.jpeg)

![](_page_40_Figure_5.jpeg)

# <span id="page-40-0"></span>**8.3 The binding of decoder and monitor**

After layout the TV Wall and monitor, first, connect the video-out line of decoder and the video-in line of monitor or TV; then drag a decoder to the good layout monitor window. The window will become black, this moment the software has connected decoder and the decoder window shows the connected decoder device IP. Then drag an IPC or NVS or other device to this window, the window becomes yellow, the decoder begins decoding the connected device's video and decoder window shows the connected encoder device IP . This moment the monitor begins to play the real-time video of IPC or NVS and so on. During decoding you can change the device by dragging other devices to decoder window.

# <span id="page-41-0"></span>**8.4 TV Wall patrol setting**

Decoder support device's patrol. Click the **button**, popup menu select "System Configuration" -"Patrol", in the "Patrol" interface choose "TV Patrol".

| <b>System Configuration</b><br>×                                                                   |         |         |        |               |        |        |  |  |  |  |
|----------------------------------------------------------------------------------------------------|---------|---------|--------|---------------|--------|--------|--|--|--|--|
| Patrol<br>Joystick   Switch Stream   Forward Service Setting  <br>PTZ.<br>Broadcast Set<br>Storage |         |         |        |               |        |        |  |  |  |  |
| Player Patrol TV Patrol                                                                            |         |         |        |               |        |        |  |  |  |  |
| Decoder List:                                                                                      | Display | Stay Ti | Device | Device        | Device | Device |  |  |  |  |
| 192.168.88.224                                                                                     |         |         |        |               |        |        |  |  |  |  |
|                                                                                                    |         |         |        |               |        |        |  |  |  |  |
|                                                                                                    |         |         |        |               |        |        |  |  |  |  |
|                                                                                                    |         |         |        |               |        |        |  |  |  |  |
|                                                                                                    |         |         |        |               |        |        |  |  |  |  |
|                                                                                                    |         |         |        |               |        |        |  |  |  |  |
|                                                                                                    |         |         |        |               |        |        |  |  |  |  |
|                                                                                                    |         |         |        |               |        |        |  |  |  |  |
|                                                                                                    |         |         |        |               |        |        |  |  |  |  |
|                                                                                                    |         |         |        |               |        |        |  |  |  |  |
|                                                                                                    |         |         |        |               |        |        |  |  |  |  |
|                                                                                                    |         |         | Add    | <b>Delete</b> | Modify | Save   |  |  |  |  |
|                                                                                                    |         |         |        |               |        |        |  |  |  |  |
|                                                                                                    |         |         |        |               |        |        |  |  |  |  |

Figure8-5 TV wall in turns setting

In "TV Patrol", left is decoder list, IPC will display all decoder devices in this list by searching from device list automatically. Right is the show area of patrol setting. There are four buttons in the bottom of "Patrol setting", "Add"; "Delete"; "Modify"; "Save".

Clicking "Add", come out "Add Patrol" dialog. There are two display choices "Display one video" or "Display four video"; the "Stay Time" can't less than 10s; click a device that in the left device list, then it will show in the right column named "Device". After that, click "Add" then you have added a device for patrol successfully. By this way, you can add other devices. If you want to add four video display, you need to click four devices, those devices will display in "Device" by the click times. A decoder patrol you can add ten devices at most (a four video display is looks as one device). After you added you must click the "Save" button then your setting is effective.

User Manual of IPCVideo Surveillance Client

![](_page_42_Picture_78.jpeg)

Figure8-6 Display one video Figure8-7 Display four video

Clicking "Delete", you can delete the device of patrol. First choose the decoder that you want to delete its device, second choose the device that you want to delete, third click "Delete" button. After you deleted you must click the "Save" button then your setting is effective.

Clicking "Modify", you can modify the device of patrol. Choose the decoder, then choose the device, click "Modify" button, come out "Modify Patrol" dialog. You can modify the screen display; stay time or device. After that, click "Modify" then you exit modify dialog, but this time your modification has no effect, only when you click the "Save" button then your setting is effective.

After you configuring device's patrol, exit the "TV Patrol" dialog, draw a window in monitor layout area, drag a decoder device to the window, click the "Patrol" button, the monitor will begin to play patrol video. You can also start patrol when the monitor is playing real-time video. Click again the "Patrol" button, you can end the patrol. After the patrol is ending, the decoder end decoding, the monitor display nothing.

**A** Note: Under the TV Wall, when there is one device the decoder decode main stream; when there are more than one device the decoder decode sub stream.

# **Chapter 9 Forwarding service setting**

## <span id="page-43-1"></span><span id="page-43-0"></span>**9.1 Forwarding service setting**

Forwarding service to the current IPC data server forwarding to distal IPC client. In the main

interface click on the top right corner  $\overline{\sigma}$  button, popup menu select "System Configuration" - "

Forward Service Setting". In "Forward Service Setting" interface TE will automatically search to the machine's IP address displayed in the local address bar, set "Local Port", "Number of" and "User Count", checked after **Run The Video Switch**  $\Box$ , click the "ok" button forwarding service can take effect. If you want to cancel the forwarding service is put out Run The Video Switch  $\Box$  check, in click "ok" can stop forwarding service. If the "Number of" or "User Count" modified, simply click on "modify" button effect.

![](_page_43_Picture_119.jpeg)

Figure9-1 Forward Service Setting

**Note:** If you need to public network remote forward, it must be in the router to forward the local mapping server IP address and port, public network remote client TE with public network IP address and mapping port receiving and delivering data.

# <span id="page-43-2"></span>**9.2 Remote client receiving and delivering configuration**

IPC remote client to receiving and delivering server data, must be in remote client "Config

![](_page_44_Picture_67.jpeg)

Management" - "Device Config" page configuration add forwarding servers, as below:

#### Figure9-2 Add Forward Server

In the device type drop-down box select "Video Switch Server/VSS", input device name, select protocol type, configuration device IP for forwarding the server address (if public network forwarding, must complete and public network address), the video port forwarding servers for the local port (if public network forwarding, must complete and mapping port), login name and password for remote IPC client user name and password, click "Add" can add connection already open forwarding service device to the left device list. As below:

![](_page_44_Picture_68.jpeg)

Figure9-3 Forward Server Device List

Add forward server, other functions and operation with local client similar, one no longer give uncecessary details

# **Chapter 10 Setting**

# <span id="page-45-1"></span><span id="page-45-0"></span>**10.1 Automatic Login**

Automatic login premise is to save the user password, if want to open the IPC automatic login, in the login interface "automatic login" check box to choose and will automatically checked save password, or in the main interface  $\frac{1}{2}$   $\frac{1}{2}$  click "automatic login".

Cancel the automatic login again in the main interface  $\|\nabla\|$  click "  $\vee$  automatic login".

## <span id="page-45-2"></span>**10.2 Boot Automatically**

If you want to run startup autorun login IPC, in the main interface  $\|\vec{v}\|$  click "boot automatically"

can. Cancel the startup autorun is again in the main interface " $\|\nabla\|$ " click " √ boot automatically",

but automatic login not cancelled, if want to cancel must click again on the tick " $\sqrt{\ }$  automatic login".

# <span id="page-45-3"></span>**10.3 Storage Setting**

Player Patrol means that configure many devices to round of play for different window. Click the

 $\left\| \cdot \right\|$  button in the upper right corner of the main interface, popup menu select "System" Configuration" - "Storage", in the "Storage" interface click on the "browser" button, the user can choose according to their own needs the local path, choose good after click "save" setting is effective.

![](_page_46_Picture_64.jpeg)

Before you setting the storage path, the video files are saved in the "Video" directory that under the file of the installation program; the pictures are saved in the "Picture" directory that under the file of the installation program. After setting the path, all video files and pictures are saved in set path. In the IPC software, there are many places will product videos and pictures, but a user just need to set the storage path one time, then all videos and pictures will be saved in this path.

## <span id="page-46-0"></span>**10.4 Patrol setting**

Patrol Setting including two side: Player Patrol and TV Patrol. The TV Patrol has described in "TV Wall", we won't repeat it.

Player Patrol means that configure many devices to round of play for different window. Click the

 $\frac{d}{dx}$  button, popup menu select "System Configuration" - "Patrol", in the "Patrol" interface choose "play Patrol".

![](_page_47_Picture_47.jpeg)

The patrol is based on play window, so you can set different patrols for different windows. First, choose the window you need to patrol; second, click the "Add" button; then come out the "Add Patrol" dialog. In this dialog, you can choose the device you need to enter patrol and set the stay time, click "Add" then you have added a device successfully. Every window can only add 10 devices to patrol at most. The following figure is "Add Patrol" dialog.

![](_page_47_Picture_48.jpeg)

After setting the patrol for window, if you think the device you added is too many, you can choose a device, then click "Delete" button, that you will delete a device; if you need to modify the device or their stay time, the "Modify" button will help you.

After setting the patrol, return to 【Video View】 interface, selected window, click video tool in the

article " $\mathbf{C}$ " tour can wheel.

## <span id="page-48-0"></span>**10.5 Switch Stream Set**

Switch stream set can make IPC in video view interface video window by split-screen conversion for single picture subcode flow whether conversion is given priority to code flow. In the main interface top right click " $\|\nabla\|$ " button, popup menu select "System Configuration" - "Switch Stream", in "Switch Stream" checked Settings dialog box can be effective.

![](_page_48_Picture_121.jpeg)

## <span id="page-48-1"></span>**10.6 Broadcast Set**

Add broadcast device, audio encoding format have two kinds of forms: G711 and AAC.

Broadcast set means for different configuration broadcast function. In the main interface top right

click on the " $\frac{1}{\sqrt{2}}$ " button, the popup menu select " System Configuration " - "Broadcast Set", in the "Broadcast Set" interface configuration requires the broadcasting device. Add broadcast device, should first check the device audio encoding format, then in the original device list checked device added to the left of broadcast device list, after completion of the click "ok".

After setting the broadcast, return to 【Video View】 interface, selected window, click video tool in

the article " $\sqrt{\phantom{a}}$ " tour can wheel.

![](_page_49_Picture_63.jpeg)

# <span id="page-49-0"></span>**10.7 About**

In the main interface, you can click " $\|\bar{v}\|$ " and "About" to view the IPC version.

![](_page_49_Picture_4.jpeg)

## <span id="page-49-1"></span>**10.8 IPC Help**

In the main interface click " $\|\nabla\|$ ", popup menu select" help" as well as in the start menu program IPC directory can open" IPC help".